# **ViewSonic®**

# **Pro8400 DLP Projector**

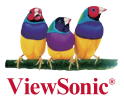

- **User Guide**
- **Guide de l'utilisateur**
- **Bedienungsanleitung**
- **Guía del usuario**
- **Guida dell'utente**
- **Guia do usuário**
- **Användarhandbok**
- **Käyttöopas**
- **Руководство пользователя**
- $-$  使用手冊 (繁體)
- 使用手册 (简体)
- **사용자 안내서**
- คู่มือการใช<sup>้</sup>งาน
- Podręcznik użytkownika
- **Kullanici kilavuzu**

**Model No. : VS13647**

# **Informações de Conformidade**

### **Declaração FCC**

Este dispositivo está de acordo com a parte 15 das Regras FCC. A operação está sujeita às duas seguintes condições: (1) este dispositivo não deverá causar nenhuma interferência prejudicial, e (2) este dispositivo deverá aceitar quaisquer interferências recebidas, inclusive interferências que possam causar operação indesejada.

Esse equipamento foi testado e considerado dentro dos limites de um dispositivo digital Classe B, de acordo com a Parte 15 das regras da FCC (Comissão Federal de Comunicações - EUA). Estes limites são estabelecidos para fornecer razoável proteção contra interferências prejudiciais em uma instalação residencial. Esse equipamento gera, usa e pode irradiar energia de rádio freqüência e se não for instalado e usado de acordo com as instruções, poderá causar interferências prejudiciais em comunicações via rádio. Entretanto, não há garantias de que essa interferência não ocorrerá em uma instalação em particular. Se este equipamento realmente causar interferências prejudiciais à recepção de radio ou televisão, o que pode ser determinado ligando-se e desligando-se o aparelho, o utilizador é estimulado a tentar corrigir esta interferência através de uma ou mais das medidas a seguir:

- Redireccionar ou mudar o local da antena de recepção.
- Aumentar a distância entre o equipamento e o receptor.
- Conectar o equipamento em uma tomada de um circuito elétrico diferente daquele onde está conectado o receptor.
- \* Consultar o revendedor ou um técnico experiente em radio/TV.

**Aviso:** Deve-se tomar cuidado quanto às alterações ou modificações não aprovadas expressamente pela parte responsável pelo cumprimento das normas, já que poderão vir a anular a permissão do utilizador para operar o equipamento.

### **Para o Canadá**

- Este aparelho digital Classe B está de acordo com a norma canadense ICES-003.
- Cet appareil numérique de la classe B est conforme à la norme NMB-003 du Canada.

### **CE Conformidade para Países Europeus**

O dispositivo é compatível com a Directiva de Compatibilidade Electromagnética 2004/108/EC e com a Directiva de Baixa Voltagem 2006/95/EC.

### **As informações a seguir são somente para os países membros da UE:**

A marca mostrada no lado direito está de acordo com a Diretiva 2002/96/EC (WEEE) para Descarte de Equipamento Eléctrico e Electrônico.

A marca indica a exigência para NÃO descartar o equipamento como rejeito municipal não seleccionado, mas usar os sistemas de retorno e coleta de acordo com as leis locais.

Se as pilhas ou acumuladores incluídos com este equipo levarem o símbolo químico Hg, Cd ou Pb, isso significa que tais produtos contêm um alto índice de metal de mais de  $0,0005\%$  de Mercúrio, mais de  $0,002\%$  de Cádmio, ou mais de  $0,004\%$  de Chumbo.

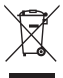

## **Instruções Importantes de Segurança**

- 1. Leia essas instruções.
- 2. Guarde essas instruções.
- 3. Preste atenção a todos os avisos.
- 4. Siga todas as instruções.
- 5. Não use esta unidade próximo da água.
- 6. Limpe com um pano seco e macio.
- 7. Não bloqueie qualquer abertura de ventilação. Instale a unidade de acordo com as instruções do fabricante.
- 8. Não instale próximo a fontes de calor como radiadores, locais de entrada de calor, fogões ou outros dispositivos (incluindo amplificadores) que produzam calor.
- 9. Não desactive a finalidade de segurança das fichas polarizadas ou de aterramento. Uma ficha polarizada possui duas lâminas, uma mais larga que a outra. Uma ficha para aterramento possui duas lâminas e um terceiro pino para aterramento. A lâmina larga e o terceiro pino são fornecidos para sua segurança. Se a ficha fornecida não se adapta à sua tomada, consulte um electricista para substituição da tomada antiga.
- 10. Proteja o fio de alimentação para que não seja pisado ou puxado especialmente próximo à tomada. Adeque as tomadas aos pontos de saída da unidade. Certifique-se de que a tomada eléctrica esteja localizada próxima à unidade em local de fácil acesso.
- 11. Use somente conexões/acessórios especificados pelo fabricante.
- 12. Use somente o carrinho, plataforma, tripé ou mesa especificados pelo fabricante ou vendidos junto com a unidade. Quando usar um carrinho tenha cuidado ao mover o conjunto carrinho/unidade para evitar acidentes como uma possível queda.

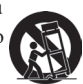

- 13. Desconecte a unidade quando não for usada por longos períodos de tempo.
- 14. Todo o serviço de manutenção deverá ser efectuado por pessoal técnico qualificado. A manutenção é necessária quando a unidade tiver sofrido qualquer tipo de avaria, como por exemplo danos ao fio de alimentação ou a ficha, caso algum líquido tenha sido derramado ou algum objeto tenha penetrado na unidade, se a unidade for exposta à chuva ou humidade, se a unidade não funcionar correctamente ou tiver caído ao chão.

## **Declaração de Conformidade RoHS**

Este producto foi desenhado e fabricado de acordo com a Diretiva 2002/95/EC do Parlamento Europeu e do Conselho sobre restrição do uso de determinadas substâncias químicas em equipamentos eléctricos e electrônicos (Diretiva RoHS) e deverá estar em conformidade com os valores de concentração máxima publicados pelo Comitê Europeu de Adaptação Técnica (TAC) como mostrado abaixo:

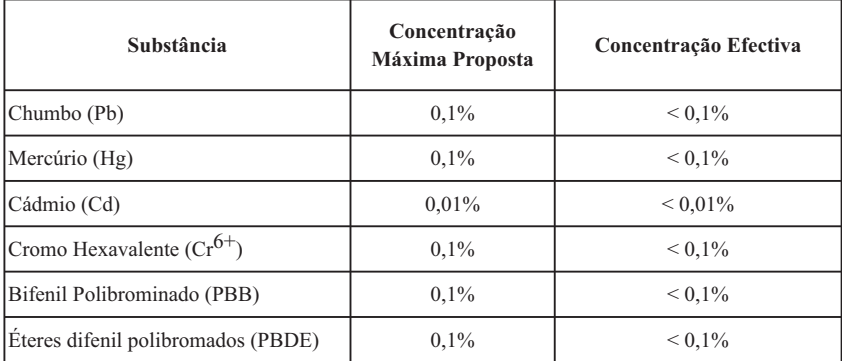

Certos componentes de productos, como acima mencionado, estão liberados de acordo com o Anexo da Diretiya RoHS conforme observado abaixo:

Exemplos de componentes liberados:

- 1. O mercúrio em lâmpadas fluorescentes compactas não excedendo à 5 mg por lâmpada e em outras lâmpadas não mencionadas especificamente na Diretiva Anexo da RoHS.
- 2. Chumbo em vidros de tubos de raio catódico, componentes electrônicos, tubos fluorescentes e peças de cerâmica electrônica (por exemplo, dispositivos. piezoelectrônicos).
- 3. Chumbo em soldas de alta temperatura (por exemplo, ligas à base de chumbo contendo 85% ou mais em peso de chumbo).
- 4. Chumbo como elemento conductor no aco contendo até 0,35% em peso de chumbo, alumínio contendo até 0,4% em peso de chumbo e uma liga de cobre que contenha até 4% em peso de chumbo.

### **9LHZ6RQLF**Pro8400 iii

# **Informação de Copyright**

Copyright © ViewSonic® Corporation, 2012. Todos os direitos reservados.

Macintosh e Power Macintosh são marcas comerciais registradas da Apple Inc.

Microsoft, Windows, Windows NT e o logotipo Windows são marcas comerciais registradas da Microsoft Corporation nos Estados Unidos e em outros países.

ViewSonic, o logotipo com três pássaros, OnView, ViewMatch e ViewMeter são marcas comerciais registradas da ViewSonic Corporation.

VESA é uma marca comercial registrada da Video Electronics Standards Association. DPMS e DDC são marcas comerciais da VESA.

PS/2, VGA e XGA são marcas comerciais registradas da International Business Machines Corporation. Isenção de Responsabilidade: A ViewSonic Corporation não se responsabiliza por erros técnicos ou de edição, ou omissões aqui contidas, nem por danos incidentais ou consequenciais resultantes do fornecimento deste material ou do desempenho ou da utilização deste producto.

No interesse do contínuo desenvolvimento do producto, a ViewSonic Corporation se reserva o direito de alterar as especificações deste producto sem notificação prévia. As informações neste documento podem ser alteradas sem prévio aviso.

Nenhuma parte deste documento pode ser copiada, reproduzida ou transmitida por qualquer meio ou para qualquer finalidade, sem permissão prévia por escrito da ViewSonic Corporation.

## **Registro do Producto**

Para que possamos atender a suas necessidades futuras e enviar-lhe informações adicionais sobre o producto, quando estiverem disponíveis, por favor registre a garantia de seu producto na Internet no site: www.viewsonic. com. O CD-ROM do Assistente ViewSonic também permite a impressão do formulário de registro, que pode ser enviado por fax ou correio para a ViewSonic.

## **Para os seus Registros**

**Nome do Producto:**

**Número do Modelo: Número do Documento: Número de Série: Data da Compra:**

Pro8400 ViewSonic DLP Projector VS13647 Pro8400\_UG\_PTG Rev. 1B 12-16-11

\_\_\_\_\_\_\_\_\_\_\_\_\_\_\_\_\_\_\_\_\_\_\_\_\_\_\_\_\_\_\_ \_\_\_\_\_\_\_\_\_\_\_\_\_\_\_\_\_\_\_\_\_\_\_\_\_\_\_\_\_\_\_

### Eliminação do produto no fim da sua vida útil

A lâmpada neste produto contém mercúrio o qual pode ser perigoso tanto para si como para o ambiente. Tenha cuidado e elimine este produto de acordo com as leis locais, estaduais ou federais.

A ViewSonic respeita o ambiente e está empenhada em desenvolver práticas ecológicas. Obrigado por uma computação mais inteligente e mais amiga do ambiente. Visite o web site da ViewSonic para mais informações. E.U.A. e Canadá: http://www.viewsonic.com/company/green/recycle-program/

Europa: http://www.viewsoniceurope.com/uk/kbase/article.php?id=639

Taiwan: http://recycle.epa.gov.tw/recycle/index2.aspx

### **ViewSonic** Pro8400 **1 1**

### **Notas acerca do cabo de alimentação AC**

O cabo de alimentação AC deve cumprir os requisitos do país onde este projector for utilizado. Confirme o seu tipo de ficha AC nas figuras apresentadas abaixo e certifique-se de que utiliza o cabo de alimentação AC apropriado. Se o cabo de alimentação AC não corresponder ao seu tipo de tomada AC, contacte o seu revendedor. Este projector está equipado com uma ficha AC com ligação à terra. Certifique-se de que a sua tomada é adequada para a ligação da ficha. Não anule o objectivo de segurança deste tipo de ficha com ligação à terra. Recomendamos que utilize um dispositivo de fonte de vídeo que esteja também equipado com um tipo de ficha com ligação à terra para evitar interferências no sinal devido a flutuações da tensão.

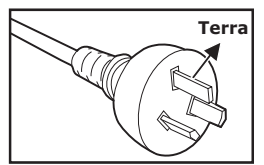

Para Austrália e China continental

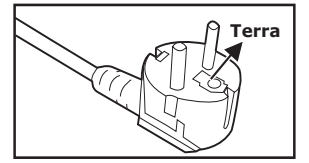

Para a Europa continental entrance en el para o Reino Unido

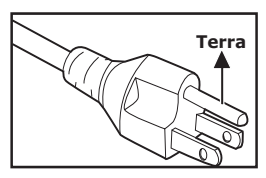

Para os E.U.A. e Canadá

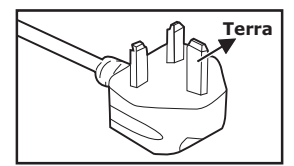

# **ÍNDICE**

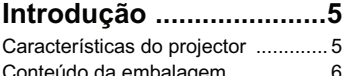

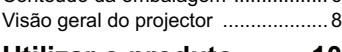

### **Utilizar o produto ........10**

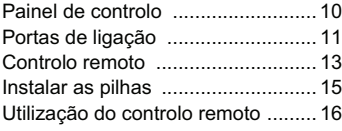

# **Ligação .........................17**

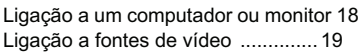

### **Utilização .....................23**

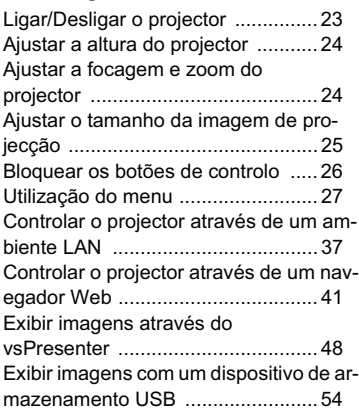

### **Manutenção .................58**

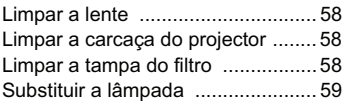

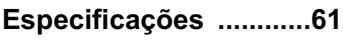

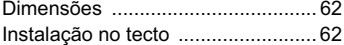

### **Anexo ...........................63**

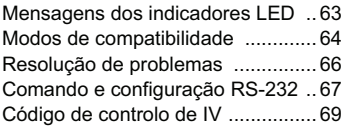

# **Introdução**

## **Características do projector**

O projector possui um motor óptico de alto desempenho e um design simples para oferecer alta fiabilidade e facilidade de utilização.

O projector possui as seguintes características:

- Tecnologia DLP® Texas Instruments de chip único de 0,65"
- $1080p(1920 \times 1080 p(xeis))$
- Compatibilidade com computadores Macintosh<sup>®</sup>
- Compatibilidade com NTSC, PAL, SECAM e HDTV
- Terminal D-Sub de 15 pinos para ligação de vídeo analógico
- Menu no ecrã multi-idioma de fácil utilização
- Correcção electrónica avançada de distorção
- Conector RS-232 para controlo por porta de série
- Compatibilidade com HDMI
- $\blacksquare$  Compatível com PJLink<sup>TM</sup>
- As definições LAN permitem a gestão do estado do projector a partir de um computador remoto
- Exibição por LAN 4-1 (máximo 4PC/Portátil para 1 projector)
- Exibição por LAN 1-M disponível (1PC/Computador Portátil pode transmitir em simultâneo para um máximo de 8 projectores)
- A exibição por USB suporta a ligação de computadores através de um cabo mini USB de tipo B para tipo A
- Suporta unidade flash USB para apresentações em JPEG
- Consumo de energia inferior a 1 W em modo de espera

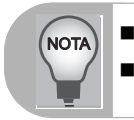

 *As informações incluídas neste manual estão sujeitas a alterações sem aviso prévio.*

 *Não é permitida a reprodução, transferência ou cópia de qualquer parte deste documento sem a prévia autorização por escrito.*

## **Conteúdo da embalagem**

Quando desembalar o projector, certifique-se de que a embalagem contém os seguintes componentes:

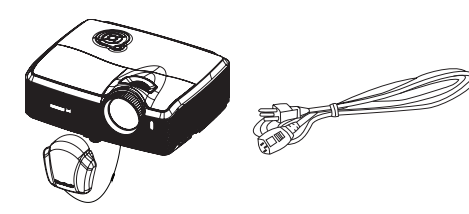

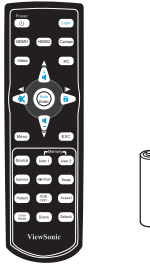

Projector com tampa da lente

Cabo de alimentação Controlo remoto (IV) e pilhas

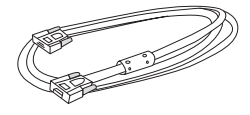

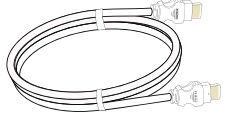

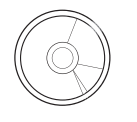

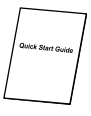

Cabo VGA (D-SUB para D-SUB)

Cabo HDMI DVD com

Assistente ViewSonic

Guia de consulta rápida

**Acessórios opcionais**

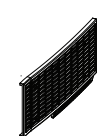

Tampa do filtro Cabo RS232 Adaptador RGB para componente

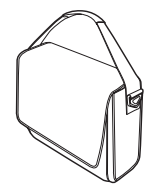

Bolsa de transporte do projector

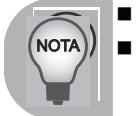

■ Contacte imediatamente o seu revendedor se algum dos itens estiver em falta,<br>■ se encontre danificado ou se a unidade não funcionar.<br>■ Guarde todo o material de embalagem original, incluindo a embalagem de<br>cartão; poder

### **Visão geral do projector**

### **Vista frontal**

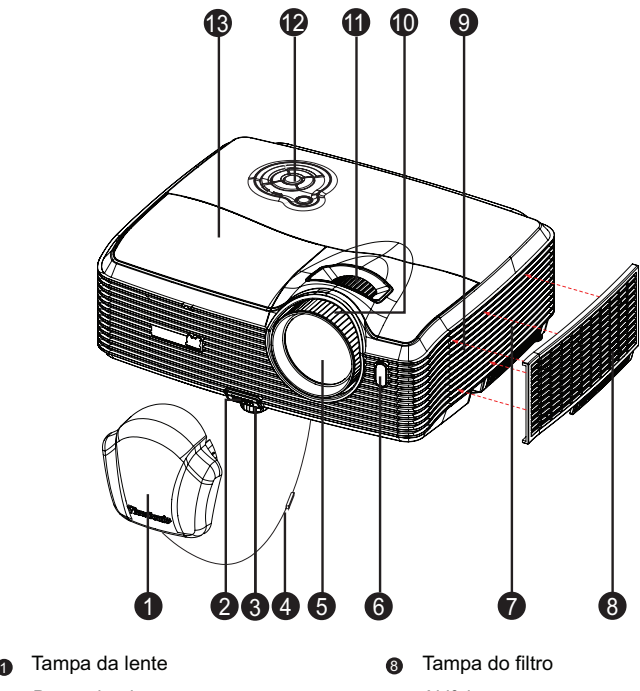

- 
- **a** Pé de elevação
- **4** Correia da tampa da lente **Anel de zoom**
- 
- sensor de IV frontal do controlo in a remoto
- **a** Orifícios de ventilação (entrada de ar)
- **a** Botão de elevação **como construir e a Altifalante** 
	- **C**e Anel de focagem
	-
- **a** Lente de projecção **entrolo** Painel de controlo
	- Tampa da lâmpada

### **Vista traseira**

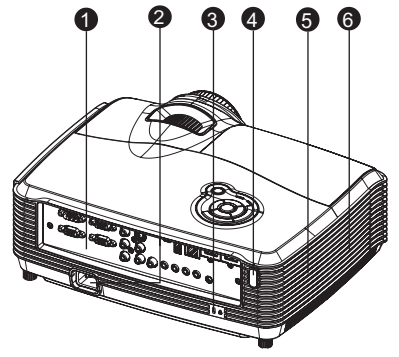

- **n** Portas de ligação
- **a** Tomada de alimentação AC
- **a E**echo de segurança Kensington
- **6** Sensor de IV traseiro do controlo remoto
- **5** Altifalante
- **e** Orifícios de ventilação (saída de ar)

### **Vista inferior**

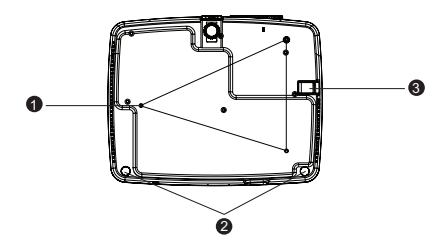

- Orifícios de montagem no tecto (M4\*8)  $\bullet$
- Pés de ajuste de inclinação  $\boldsymbol{\Omega}$
- Barra de segurança 6

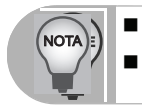

 *Este projector pode ser utilizado com um suporte de montagem no tecto. O suporte de montagem no tecto não está incluído na embalagem. Contacte o seu revendedor para obter informações acerca da montagem do projector no tecto.*

## **Utilizar o produto**

## **Painel de controlo**

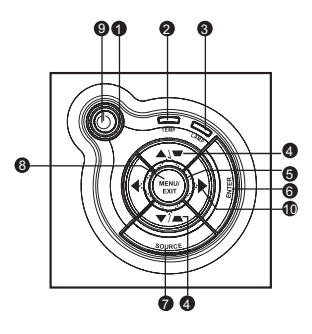

- **Energia** (indicador LED de energia) Consulte "Mensagens dos indicadores LED".  $\bullet$
- **3** TEMP (indicador LED de temperatura) Consulte "Mensagens dos indicadores LED".
- **LAMP** (indicador LED da lâmpada) 3 Consulte "Mensagens dos indicadores LED".

### **ე Distorção/Botões de direcção (▲/Cima, ▼ /Baixo)**

Corrigir manualmente as imagens distorcidas resultantes de uma projecção inclinada.

### **Quatro botões direccionais** 5

Utilize os quatro botões direccionais para seleccionar itens ou efectuar ajustes à sua selecção.

### **ENTER** 6

Entrar no submenu e confirmar a selecção do menu.

### **FONTE** 7

Exibir a barra de selecção de fonte.

### **MENU/SAIR** 8

Exibir ou sair dos menus no ecrã.

### **டு Energia**

Ligar ou desligar o projector.

**10 Direita/Painel** Activar o bloqueio dos botões do painel.

## **Portas de ligação**

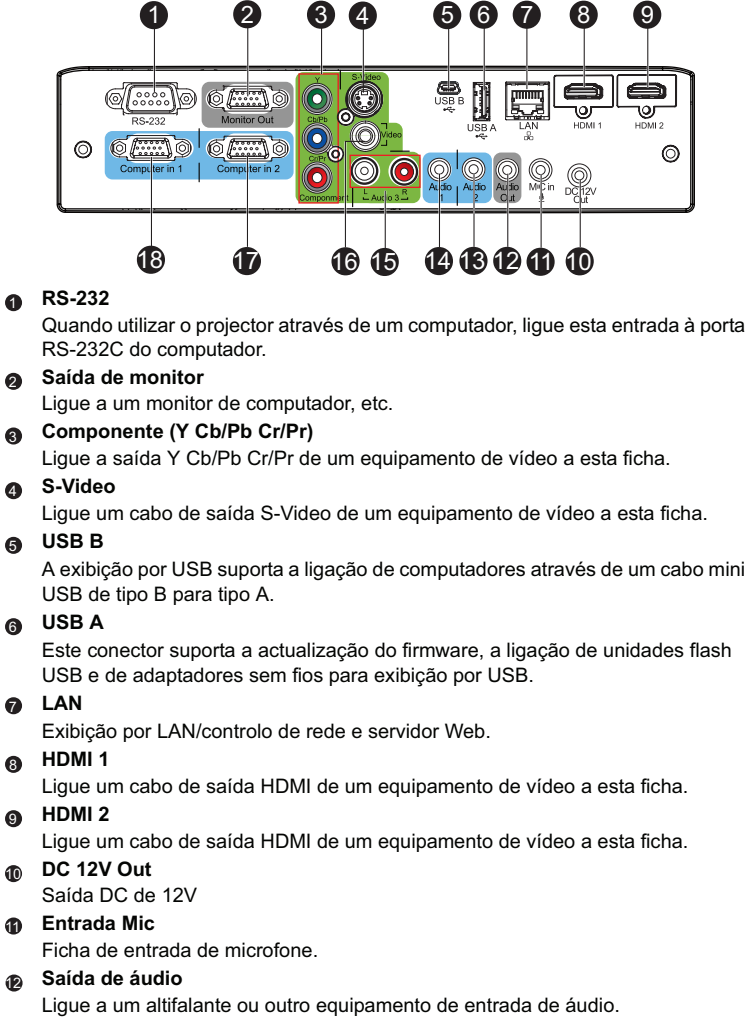

**ViewSonic** Pro8400 11

### **Audio 2** 13

Ligue um cabo de saída de áudio de um equipamento de vídeo ou computador a esta ficha.

### **Audio 1** 14

Ligue um cabo de saída de áudio de um equipamento de vídeo ou computador a esta ficha.

### **Audio 3 (E/D)** 15

Ligue um cabo de saída de áudio de um equipamento de vídeo a esta ficha.

### **Vídeo** 16

Ligue um cabo de saída de vídeo composto de um equipamento de vídeo a esta ficha.

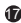

### **Entrada de computador 2** 17

Ligue o sinal de entrada de imagem (RGB analógico ou componente) a esta ficha.

### **Entrada de computador 1** 18

Ligue o sinal de entrada de imagem (RGB analógico ou componente) a esta ficha.

### **Controlo remoto**

- **Energia** 6
	- Ligar ou desligar o projector.
- **HDMI 1** Exibir o sinal de HDMI 1.  $\Omega$

#### **Vídeo** 0

Mudar sequencialmente a fonte de entrada para Composto/S-Video.

**Cima/Volume +, Baixo/ Volume -** 4

Quando o menu de exibição no ecrã (OSD) não está activado, ajuste o nível de som do projector.

#### **Esquerda/Sem som** ഒ

Quando o menu de exibição no ecrã (OSD) não está activado, este botão é utilizado como função de corte de som.

#### **Menu** 6

Exibir menus de exibição no ecrã.

#### **Utilizador 1**  $\bullet$

Recupera as definições personalizadas de acordo com as definições que estão disponíveis.

#### **Fonte** 8

Exibir a barra de selecção de fonte.

#### **Gama**  $\bullet$

Alterar a definição de gama.

#### **Padrão** 10

Exibir o padrão de teste incorporado.

#### **Modo de cor** 1**1**

Alterar sequencialmente a definição de modo de imagem.

### **Vazio** 12

Interromper temporariamente a imagem. Premir novamente para cancelar a função de ecrã vazio.

### **Luz** 13

Activar a função de retroiluminação dos botões do controlo remoto.

### **Compo** 14 Exibir o sinal de vídeo

Componente (YPbPr/ YCbCr).

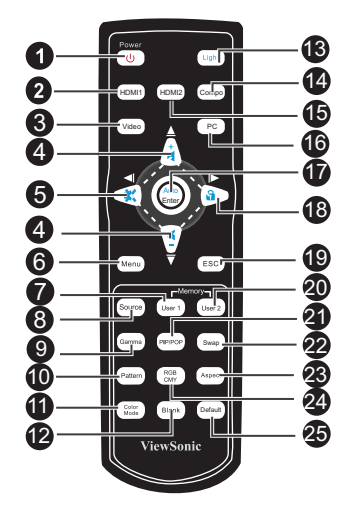

#### **HDMI 2** 15

Exibir o sinal de HDMI 2.

### **PC** 16

Mudar sequencialmente a fonte de entrada para Entrada de computador 1/ Entrada de computador 2.

#### **Automático**/**Enter** 17

Ressincronizar o projector para o sinal de entrada de um computador. Esta função está disponível apenas no modo computador.

Confirmar selecções.

### **18 ▶ Direita/ Bloquear**

Quando o menu de exibição no ecrã (OSD) está activo, os botões #4, #5 e #18 são usados como botões de direcção, para seleccionar os itens de menu pretendidos e para fazer ajustes. Activar o bloqueio dos botões do painel.

### **ESC** 19

Abandonar páginas ou itens ou fechar o menu OSD<sup>-</sup>

### **Utilizador 2** 20

Recupera as definições personalizadas de acordo com as definições que estão disponíveis.

#### **④ PIP/POP**

Mudar o ecrã sequencialmente para PIP/POP.

#### **Trocar** 22

Trocar a fonte de entrada na imagem PIP ou POP.

### **Formato** 23

Seleccionar o formato de exibição da imagem.

#### **RGBCMY** 24

Alterar individualmente as cores RGBCMY (definição de cor do utilizador).

#### **Predefinição** 25

Repor as predefinições de fábrica.

### **Instalar as pilhas**

1. Abra a tampa do compartimento das pilhasna direcção indicada.

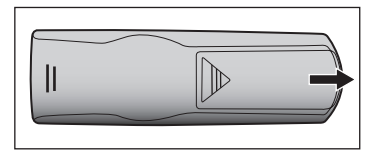

2. Instale as pilhas como indicado no diagrama dentro do compartimento.

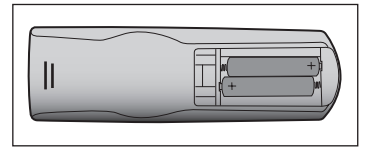

3. Feche a tampa do compartimento das pilhas.

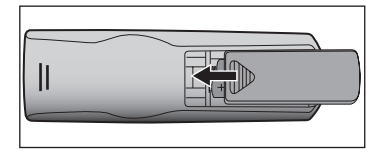

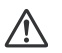

### **Atenção**

- Existe o risco de explosão se as pilhas forem substituída por outras de tipo incorrecto.
- Elimine as pilhas usadas seguindo as instruções.
- Ao introduzir as pilhas certifique-se que os terminais positivo e negativo estão correctamente alinhados.

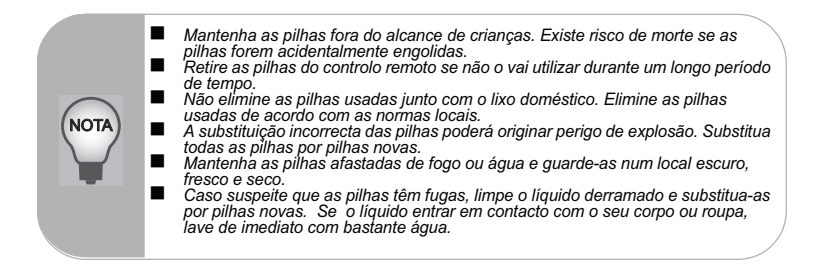

### **Utilização do controlo remoto**

Aponte o controlo remoto para o sensor de infravermelhos e prima um botão.

Utilizar o projector pela frente

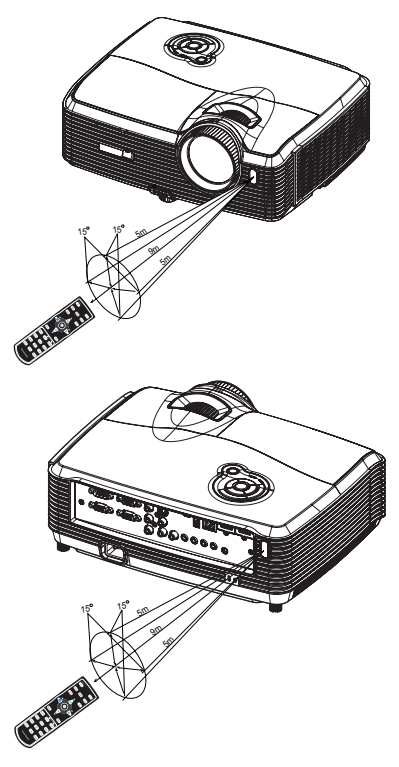

 Utilizar o projector pela traseira

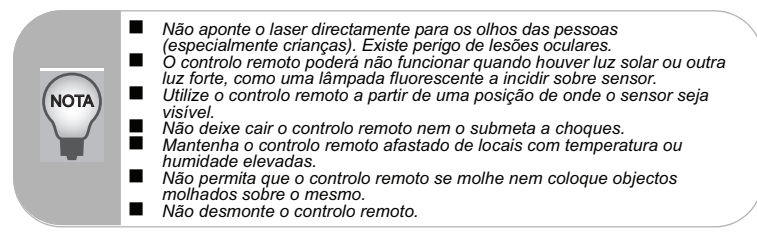

# **Ligação**

Ao ligar uma fonte de sinal ao projector, certifique-se de que:

- 1. Desliga todos os equipamentos antes de proceder a qualquer ligação.
- 2. Utiliza os cabos de sinal correctos para cada fonte.
- 3. Os cabos estão firmemente ligados.

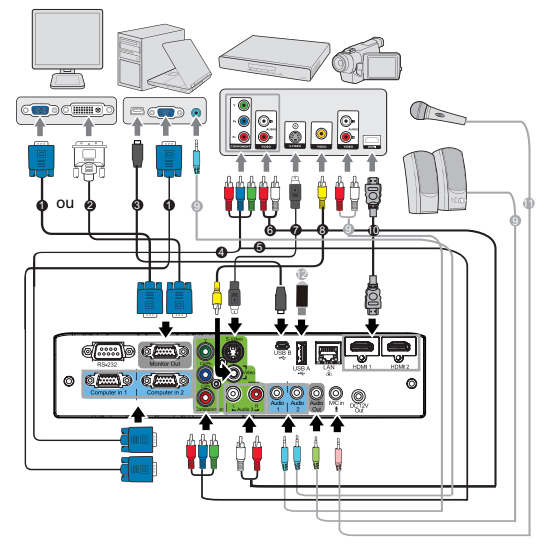

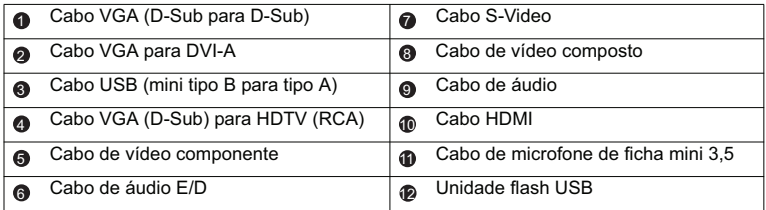

#### **Importante**

〒

- Nas ligações ilustradas, alguns cabos poderão não ser fornecidos com o projector (consulte "Conteúdo da embalagem" na pina 6). Os cabos encontram-se disponíveis em lojas de electrónica.
- As ilustrações servem apenas como referência. As fichas de ligação disponíveis na traseira do projector variam de acordo com o modelo.
- Para métodos de ligação detalhados, consulte as páginas 18-21.

## **Ligação a um computador ou monitor**

### **Ligação a um computador**

O projector possui duas tomadas de entrada VGA que permitem a ligação a computadores compatíveis com IBM® e Macintosh®. Será necessário utilizar um adaptador Mac para ligar computadores Macintosh.

### **Para ligar o projector a um computador portátil ou de secretária:**

- 1. Utilize o cabo VGA fornecido e ligue uma extremidade à tomada de saída D-Sub do computador.
- 2. Ligue a outra extremidade do cabo VGA à tomada de entrada de sinal **Entrada de computador 1** ou **Entrada de computador 2** do projector.
- 3. Caso deseje utilizar o monitor USB, utilize um cabo USB e ligue a extremidade de tipo A à porta USB do computador e a outra extremidade à tomada de **USB B** do projector.
- **Importante** 
	- Muitos computadores portáteis não activam as portas de vídeo externas quando são ligados a um projector. Geralmente, para activar e desactivar o monitor externo, pode utilizar-se uma combinação de teclas, como FN + F3, ou a tecla CRT/LCD. Localize, no computador portátil, uma tecla de função designada CRT/LCD ou uma tecla de função com o símbolo de um monitor. Prima FN e a tecla de função em simultâneo. Consulte a documentação do seu computador portátil para saber qual é a combinação de teclas.

### **Ligação a um monitor**

Se pretender acompanhar de perto a sua apresentação num monitor, bem como no ecrã, pode ligar a tomada de saída de sinal **Saída de monitor** do projector a um monitor externo com um cabo VGA, seguindo as instruções indicadas abaixo:

### **Para ligar o projector a um monitor:**

- 1. Ligue o projector a um computador, tal como descrito na secção "Ligação a um computador" na pina 18.
- 2. Utilize um cabo VGA adequado (apenas é fornecido um cabo) e ligue uma extremidade do cabo à tomada de entrada D-Sub do monitor de vídeo. Ou, se o seu monitor estiver equipado com uma tomada de entrada DVI, utilize num cabo VGA para DVI-D e ligue a extremidade DVI do cabo à tomada de entrada DVI do monitor de vídeo.
- 3. Ligue a outra extremidade do cabo à tomada **Saída de monitor** do projector.
- **Importante**
	- A tomada **Saída de monitor** funciona apenas quando a ligação ao projector for efectuada através das tomadas **Entrada de computador 1** ou **Entrada de computador 2**.

## **Ligação a fontes de vídeo**

Pode ligar o projector a diversas fontes de vídeo, desde que possuam uma das seguintes tomadas de saída:

- Vídeo componente
- S-Video
- Vídeo (composto)

Basta ligar o projector a uma fonte de vídeo que utilize um dos métodos de ligação referidos acima. No entanto, cada método proporciona um nível diferente de qualidade de vídeo. O método que escolher irá provavelmente depender da disponibilidade de terminais correspondentes, tanto no projector como na fonte de vídeo, conforme descrito abaixo:

### **Melhor qualidade de vídeo**

O método de ligação para a melhor qualidade de vídeo é o Vídeo Componente (não deve ser confundido com Vídeo Composto). Os sintonizadores de TV digital e os leitores de DVD dispõem de uma saída nativa de Vídeo Componente. Por este motivo, se estiver disponível nos seus dispositivos, deve ser este o método de ligação em vez de vídeo (composto).

Consulte "Ligação a uma fonte de vídeo componente" na pina 20 para saber como ligar o projector a um dispositivo de vídeo componente.

### **Boa qualidade de vídeo**

O método S-Video proporciona uma imagem analógica de melhor qualidade do que o Vídeo Composto padrão. Se a sua fonte de vídeo possuir terminais de saída de Vídeo Composto e S-Video, deverá utilizar a opção S-Video.

Consulte "Ligação a uma fonte S-Video" na pina 20 para saber como ligar o projector a um dispositivo S-Video.

### **Menor qualidade de vídeo**

Vídeo Composto é um sinal de vídeo analógico e resulta numa qualidade perfeitamente aceitável, mas não óptima, do seu projector, sendo dos métodos aqui descritos o que dispõe de qualidade de vídeo mais fraca.

Consulte "Ligação a uma fonte de vídeo composto" na pina 21 para saber como ligar o projector a um dispositivo de vídeo composto.

### **Ligação a uma fonte de vídeo componente**

Examine a sua fonte de vídeo para verificar se dispõe de um conjunto de tomadas de saída de Vídeo Componente não utilizadas:

- Em caso afirmativo, continue com este procedimento.
- Caso contrário, deverá definir novamente o método mais adequado para ligar o dispositivo.

### **Para ligar o projector a uma fonte de vídeo componente:**

- 1. Com um cabo VGA (D-Sub) para HDTV (RCA), um cabo de Vídeo Componente ou um adaptador de ligação Vídeo Componente para VGA (D-Sub) e ligue a extremidade com 3 conectores do tipo RCA às tomadas de saída de Vídeo Componente da fonte de vídeo. Ligue as fichas às tomadas com a cor correspondente; verde com verde, azul com azul e vermelho com vermelho.
- 2. Se utilizar o cabo VGA (D-Sub) para HDTV (RCA) e o adaptador de ligação Vídeo Componente para VGA (D-Sub), ligue a outra extremidade do cabo (com um conector de tipo D-Sub) à tomada **Entrada de computador 1** ou **Entrada de computador 2** do projector. Se utilizar o cabo de Vídeo Componente, ligue a outra extremidade dos 3 conectores do tipo RCA às tomadas **Y Cb/Pb Cr/Pr** do projector.

### **Importante**

■ Se a imagem de vídeo seleccionada não for exibida depois do projector estar ligado e da fonte de vídeo correcta estar seleccionada, certifique-se que o dispositivo de fonte de vídeo está ligado e a funcionar correctamente. Verifique, também, se os cabos de sinal estão correctamente ligados.

Adaptador RGB para componente (ViewSonic P/N: J2552-0212-00)

### **Ligação a uma fonte S-Video**

Examine a sua fonte de vídeo para verificar se dispõe de uma tomada de saída S-Video não utilizada:

- Em caso afirmativo, continue com este procedimento.
- Caso contrário, deverá definir novamente o método mais adequado para ligar o dispositivo.

### **Para ligar o projector a uma fonte S-Video:**

- 1. Utilize um cabo S-Video e ligue uma extremidade à saída S-Video da fonte de vídeo.
- 2. Ligue a outra extremidade do cabo S-Video à tomada **S-Video** do projector.

#### **Importante**  $\sqrt{r}$

- Se a imagem de vídeo seleccionada não for exibida depois do projector estar ligado e da fonte de vídeo correcta estar seleccionada, certifique-se que o dispositivo de fonte de vídeo está ligado e a funcionar correctamente. Verifique, também, se os cabos de sinal estão correctamente ligados.
- Se já tiver efectuado uma ligação de Vídeo Componente entre o projector e esta fonte S-Video utilizando as ligações de Vídeo Componente, não é necessário fazer a ligação a este dispositivo utilizando uma ligação S-Video, uma vez que é uma ligação desnecessária com uma qualidade de imagem inferior. Para mais detalhes, consulte "Ligação a fontes de vídeo" na pina 19.

### **Ligação a uma fonte de vídeo composto**

Examine a sua fonte de vídeo para verificar se dispõe de um conjunto de tomadas de saída de Vídeo Composto não utilizadas:

- Em caso afirmativo, continue com este procedimento.
- Caso contrário, deverá definir novamente o método mais adequado para ligar o dispositivo.

#### **Para ligar o projector a uma fonte de vídeo composto:**

- 1. Utilize um cabo de vídeo e ligue uma extremidade à saída de Vídeo Composto da fonte de vídeo.
- 2. Ligue a outra extremidade do cabo vídeo à tomada **Vídeo** do projector.
- **Importante** 
	- Se a imagem de vídeo seleccionada não for exibida depois do projector estar ligado e da fonte de vídeo correcta estar seleccionada, certifique-se que o dispositivo de fonte de vídeo está ligado e a funcionar correctamente. Verifique, também, se os cabos de sinal estão correctamente ligados.
	- Apenas precisará de recorrer a uma ligação de Vídeo Composto neste dispositivo se as entradas de Vídeo Componente e S-Video não estiverem disponíveis. Para mais detalhes, consulte "Ligação a fontes de vídeo" na pina 19.

### **Acerca da entrada do microfone**

- Se deseja usar um microfone, ligue um microfone com cabo de tomada mini de 3,5 mm ao projector.
- Pode usar um microfone sem fios desde que esteja ligado um módulo sem fios à tomada de entrada do microfone e funciona bem com os dispositivos associados. Para garantir um uso de qualidade do microfone sem fios, recomenda-se que o seu microfone esteja conforme às especificações listadas na seguinte tabela.

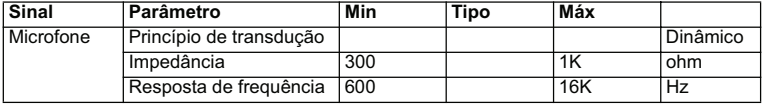

# **Utilização**

## **Ligar/Desligar o projector**

### **Ligar o projector:**

- 1. Retire a tampa da lente do projector.
- 2. Termine as ligações do cabo de alimentação AC e do(s) cabo(s) de sinal periférico.
- 3. Prima  $\bigcirc$  para ligar o projector.

O projector demora cerca de um minuto a aquecer.

- 4. Ligue o dispositivo de fonte de vídeo (computador, portátil, DVD, etc.). O projector detecta automaticamente o dispositivo.
	- Se ligar vários dispositivos ao projector em simultâneo, prima o botão **Fonte** no projector para seleccionar o sinal desejado ou prima o botão do sinal desejado no controlo remoto.

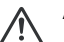

### **Aviso**

- $\blacktriangle$  **R**etire a tampa da lente antes de ligar o projector.
	- Nunca olhe directamente para a lente quando a lâmpada estiver ligada. Isso poderá provocar danos na sua visão.
	- Este ponto focal gera altas temperaturas. Não coloque qualquer objecto junto a este ponto para evitar o risco de incêndio.

### **Desligar o projector:**

- 1. Prima  $\circled{1}$  para desligar a lâmpada do projector. Será exibida a mensagem "Desligar?" no ecrã.
- 2. Prima novamente  $(1)$  para confirmar.
	- Quando o LED de Energia começar a piscar, o projector entrará em modo de espera.
- 3. Desligue o cabo de alimentação AC da tomada eléctrica e do projector.
- 4. Não ligue o projector imediatamente após o ter desligado.

### **Ajustar a altura do projector**

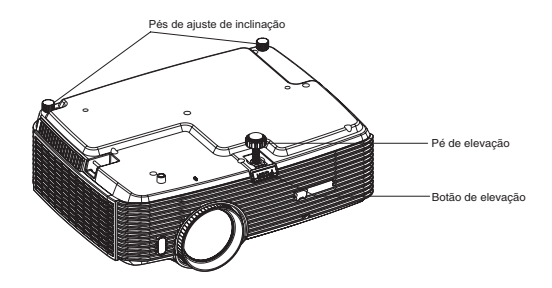

O projector está equipado com um pé de elevação para ajustar a altura da imagem. Para elevar ou baixar a imagem:

- 1. Para elevar ou baixar a imagem, prima o botão de elevação e eleve ou baixe a parte frontal do projector. Liberte o botão para fixar o ajuste.
- 2. Para nivelar a imagem no ecrã, rode os pés de ajuste de inclinação para regular a altura com precisão.

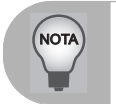

 *Para evitar danos no projector, certifique-se que o pé de elevação e o pés de ajuste de inclinação se encontram totalmente retraídos antes de colocar o projector no seu estojo de transporte.*

### **Ajustar a focagem e zoom do projector**

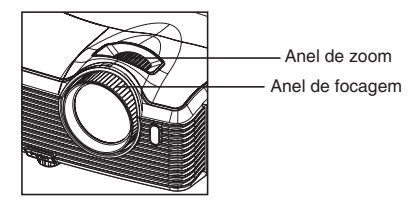

- 1. Efectue a focagem da imagem rodando o anel de focagem. Recomendamos que utilize uma imagem fixa para efectuar a focagem.
- 2. Ajuste o tamanho da imagem rodando o anel de zoom.

## **Ajustar o tamanho da imagem de projecção**

Consulte o gráfico e a tabela abaixo para determinar o tamanho do ecrã e a distância da projecção.

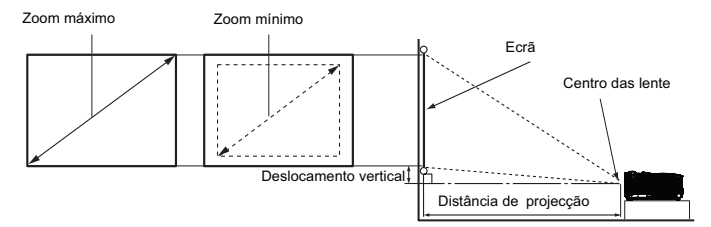

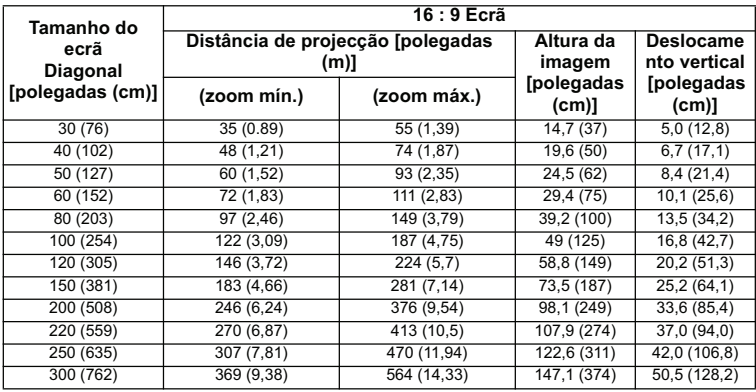

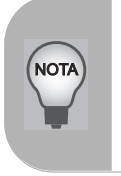

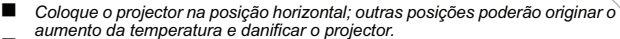

*aumento da temperatura e danificar o projector. Mantenha uma distância igual ou superior a 30 cm entre as partes laterais do projector.*

 *Não utilize o projector em ambientes com fumo. Os resíduos de fumo poderão acumular-se em componentes críticos afectando o projector ou o seu desempenho*/

 *Consulte o seu revendedor para a realização de instalações especiais, tais como a suspensão no tecto.*

**Existe uma tolerância de 3% entre estes números, devido às variações dos components ópticos. Recomenda-se que, no caso de pretender instalar permanentemente o projector, teste previamente o tamanho e distância de projecção utilizando o projector no local onde vai ser instalado, para permitir ter em conta as características ópticas do projector. Isto ajudará a determinar a posição exacta de montagem, para que seja a mais adequada para o local de instalação.**

### **Bloquear os botões de controlo**

Com os botões de controlo do projector bloqueados, pode impedir que as definições do projector sejam acidentalmente alteradas (por crianças, por exemplo). Quando o **Bloqueio das teclas do painel** estiver activado, os botões de controlo do projector não funcionarão, com excepção do botão **Energia**.

1. Mantenha premido durante 3 segundos o botão  $\triangleright$  no projector ou no controlo remoto.

Para desactivar o bloqueio dos botões do painel, mantenha premido o botão > no projector durante 3 segundos.

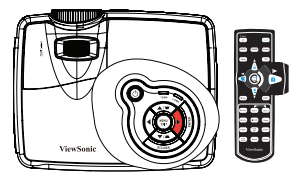

### **Importante**

- Os botões do controlo remoto poderão continuar a ser utilizados quando o bloqueio dos botões do painel estiver activado.
- Se premir o botão **Energia** <sup>(1</sup>) para desligar o projector sem desactivar o bloqueio dos botões do painel, os botões do projector continuarão bloqueados da próxima vez que o ligar.

## **Utilização do menu**

O projector possui menus de exibição no ecrã multi-idioma que lhe permitem efectuar ajustes na imagem e alterar diversas definições.

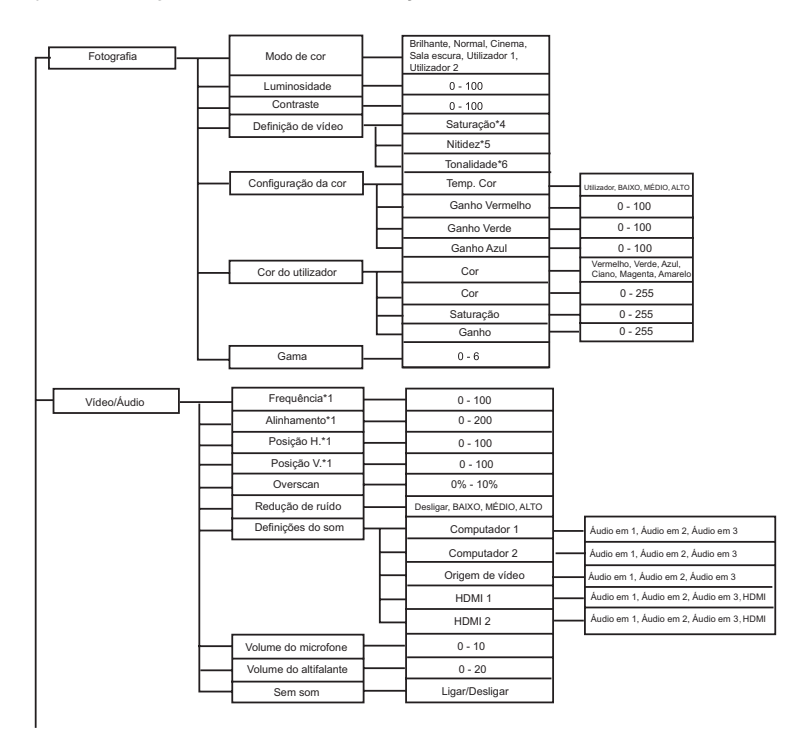

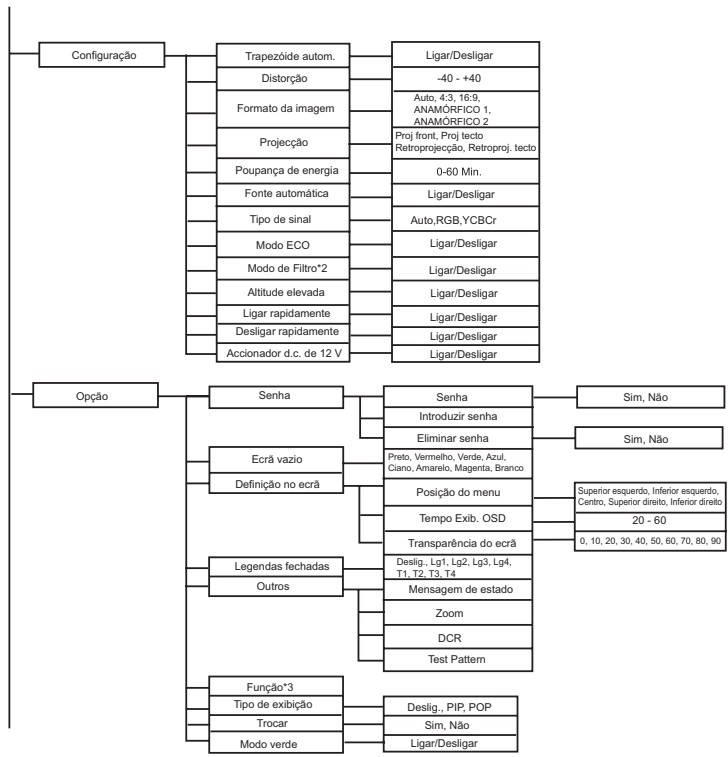

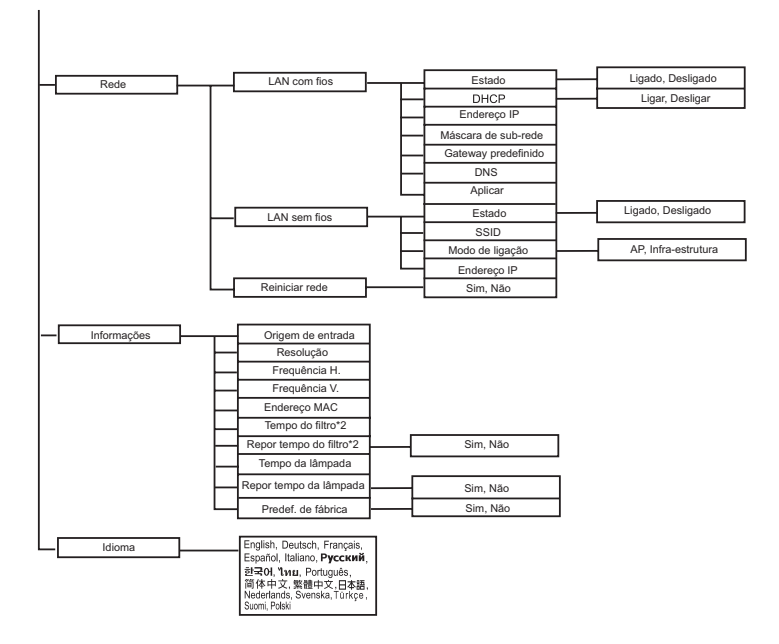

- \*1 O intervalo de ajuste e a predefinição variam de acordo com o tipo de sinal.
- \*2 Esta função está disponível apenas quando estiver instalada uma tampa de filtro opcional no projector.
- \*3 A lista de Funções seleccionáveis inclui Modo de cor, Gama, Overscan, Redução de ruído, Distorção e Modo de filtro.
- \*4 A Saturação é suportada nos modos Componente, Vídeo e S-Video.
- \*5 A Nitidez é suportada nos modos HDMI, Componente, Vídeo e S-Video.
- \*6 A Tonalidade é suportada nos modos Componente, Vídeo e S-Video.

**ViewSonic** Pro8400 29

### **Como utilizar**

- 1. Prima o botão **MENU** no projector ou **Menu** no controlo remoto para abrir o menu OSD.
- 2. Quando o menu OSD for exibido, utilize  $\blacktriangleleft$  / $\blacktriangleright$  para seleccionar qualquer opção no menu principal.
- 3. Depois de seleccionar o item desejado no menu principal, prima  $\nabla$  para seleccionar ajuste da opção.
- 4. Utilize  $\triangle$  /  $\blacktriangledown$  para seleccionar o item desejado e ajuste as definições com  $\blacktriangle$  /  $\blacktriangleright$ .
- 5. Prima o botão **MENU** no projector ou **Menu** no controlo remoto para voltar ao menu principal.
- 6. Para sair do menu OSD, prima novamente o botão **MENU** no projector ou **Menu** no controlo remoto. O menu OSD fechará e o projector guardará automaticamente as novas definições.

### **Fotografia**

### **Modo de cor**

Existem muitas predefinições optimizadas para vários tipos de imagens.

- Brilhante : Para um ambiente com muita luminosidade.<br>■ Normal : Para computador ou portátil
- Normal : Para computador ou portátil.<br>■ Cinema : Para cinema em casa
- Cinema : Para cinema em casa.<br>■ Sala escura : Para ambientes escuro
- Sala escura : Para ambientes escuros.<br>Initializador 1 : Memoriza as definições d
- Utilizador 1 : Memoriza as definições do utilizador 1.<br>■ Utilizador 2 : Memoriza as definições do utilizador 2
- Utilizador 2 : Memoriza as definições do utilizador 2.

### **Luminosidade**

Aumentar ou diminuir a luminosidade da imagem.

### **Contraste**

Definir a diferença entre áreas claras e áreas escuras.

### **Configuração de vídeo**

Permite-lhe aceder ao Menu de Configuração de vídeo.

- Saturação: Ajustar uma imagem de vídeo de preto e branco até totalmente saturada de cor.
- Nitidez ; Tornar a imagem mais nítida ou mais suave.<br>■ Tonalidade : Mudar as cores em direcção ao vermelho ou.
- Tonalidade;!Mudar as cores em direcção ao vermelho ou verde.

### **Configuração da cor**

Ajustar a temperatura da cor. Com uma temperatura mais elevada o ecrã parece mais frio; com temperatura mais baixa, o ecrã parece mais quente. Se seleccionar "Utilizador", poderá alterar a intensidade de cada uma das 3 cores (Vermelho, Verde, Azul) para personalizar a temperatura da cor do utilizador.

#### **Cor do utilizador**

A Cor do utilizador oferece seis conjuntos (RGBCMY) de cores para ajustar. Ao seleccionar cada cor, poderá ajustar independentemente o seu intervalo e saturação de acordo com a sua preferência.

#### **Gama**

Modificar a visualização de cenários escuros. Com um valor de gama mais elevada, os cenários mais escuros ficarão mais claros.

### **Vídeo/Áudio**

### **Frequência**

Ajustar o sincronismo do projector em relação ao computador.

### **Alinhamento**

Ajustar a fase do projector em relação ao computador.

### **Posição H (Posição horizontal)**

Ajustar a imagem para a esquerda ou para a direita dentro da área de projecção.

### **Posição V (Posição vertical)**

Ajustar a imagem para cima ou para baixo dentro da área de projecção.

### **Overscan**

Remover ruído à volta da imagem de vídeo.

### **Redução de ruído**

Reduzir ruído temporal e/ou espacial da imagem.

#### **Definições de som**

Permite-lhe aceder ao menu de Definições de som.

- Computador 1: Seleccionar a entrada de áudio para o sinal de Entrada de computador 1.
	- Ouando a Entrada de Áudio em 1 estiver activada, as Entradas de Áudio em 2 e 3 serão automaticamente desactivadas.
- Computador 2: Seleccionar a entrada de áudio para o sinal de Entrada de computador 2.
	- Quando a Entrada de Áudio em 2 estiver activada, as Entradas de Áudio em 2 e 3 serão automaticamente desactivadas.
- Fonte de vídeo: Seleccionar a entrada de áudio para a fonte de vídeo.
	- Quando a Entrada deÁudio em 3 estiver activada, as Entradas de Áudio em 1 e 2 serão automaticamente desactivadas.
- HDMI 1: Seleccionar a entrada de áudio para o sinal HDMI 1.
	- Quando a entrada HDMI 1 estiver activada, as Entradas de Áudio em 1, 2 e 3 serão automaticamente desactivadas.
- HDMI 2: Seleccionar a entrada de áudio para o sinal HDMI 2.
	- Quando a entrada HDMI 2 estiver activada, as Entradas de Áudio em 1, 2 e 3 serão automaticamente desactivadas.

### **Volume do microfone**

Ajustar o nível de volume do microfone.

#### **Volume do altifalante**

Ajustar o nível de volume do projector.

### **Sem som**

Interromper temporariamente o som.

### **Configuração**

### **Distorção autom.**

Corrigir automaticamente as imagens distorcidas resultantes de uma projecção inclinada.

### **Distoção**

Corrigir manualmente as imagens distorcidas resultantes de uma projecção inclinada.

 Ao ajustar o Distorção, o Distorção autom. será automaticamente definido como "Deslig".

### **Formato da imagem**

Seleccionar como a imagem se ajusta no ecrã:

- Auto : Dimensiona proporcionalmente a imagem para se adaptar à resolução nativa do projector relativamente à largura horizontal ou vertical.
- 4:3 : Dimensiona uma imagem, de forma a que seja apresentada no centro do ecrã, no formato 4:3.
- 16:9 : Dimensiona uma imagem, de forma a que seja apresentada no centro do ecrã, no formato 16:9.
- ANAMÓRFICO 1: Dimensiona uma imagem, de forma a que seja apresentada no centro do ecrã, no formato 1,85:1.
- ANAMÓRFICO 2: Dimensiona uma imagem, de forma a que seja apresentada no centro do ecrã, no formato 2,35:1.

### **Projecção**

Ajustar a imagem para coincidir com a orientação do projector: vertical ou invertido, à frente ou atrás do ecrã. Inverter ou reverter a imagem correspondentemente.

### **Poupança de energia**

Se a fonte de entrada de sinal não for detectada e não for executada nenhuma operação durante um determinado período de tempo, o projector irá desligar-se automaticamente.

### **Fonte automática**

Procurar automaticamente todas as fontes de entrada de sinal.

### **Tipo de sinal**

Especificar a fonte do terminal Computer in 1/Computer in 2 (Entrada de computador 1/ Entrada de computador 2) que deseja projectar.

- Auto: Detectar automaticamente o tipo de sinal de entrada dos terminais Entrada de computador 1 e Entrada de computador 2.
- RGB: Para sinal VGA
- YCbCr: Para sinal componente

### **Modo ECO**

Utilize esta função para diminuir a luz da lâmpada do projector, o que irá diminuir o consumo de energia e aumentar a vida útil da lâmpada.

Esta função não estará disponível quando a função DCR estiver activada.

### **Modo de Filtro**

Utilize esta função para activar o modo de filtro depois de instalar uma tampa de filtro opcional no projector.

### **Altitude elevada**
Utilize esta função para permitir que as ventoinhas funcionem continuamente à velocidade máxima para atingir o apropriado arrefecimento de altitude elevada do projector.

#### **Ligar rapidamente**

- Ligado: O projector irá ligar em 3 segundos.
- Desligado: O projector irá ligar seguindo o procedimento normal de arranque.

#### **Desligar rapidamente**

- Ligado: O projector irá encerrar imediatamente sem arrefecer.
- Desligado: O projector irá encerrar seguindo o procedimento normal de arrefecimento.

#### **Accionador d.c. de 12V**

1. Quando o Modo Ecológico estiver desactivado e o projector estiver em modo de espera, poderá activar ou desactivar a activação de dispositivos externos, como ecrãs aneléctricos.

2. Quando o Modo Ecológico estiver activado e o projector estiver em modo de espera, a saída DC 12V não activará o ecrã independentemente de estar ou não activada.

3. Quando o projector estiver em modo de projecção normal, a saída DC 12V activará sempre o ecrã independentemente de estar ou não activada.

### **Opção**

### **Senha**

Definir ou alterar a senha. Quando a função de senha for activada, será necessário introduzir a senha predefinida para projectar a imagem quando o projector for ligado.

### **Ecrã vazio**

Colocar o ecrã temporariamente vazio e seleccionar a cor do ecrã quando esta função for activada.

### **Configuração do OSD**

Permite-lhe aceder ao menu de Definição do ecrã.

- Posição do menu: Escolher a localização do menu no ecrã.
- Tempo Exib. OSD: Duração da exibição do menu OSD (contagem em segundos, iniciada no estado inactivo).
- Transparência do OSD: Seleccionar para alterar o nível de transparência do fundo do menu OSD.

#### **Legendas fechadas**

Activar ou desactivar as legendas seleccionando Lg1 (legendas 1, o canal mais comum), Lg2, Lg3, Lg4, T1, T2, T3, T4 ou Deslig.

### **Outros**

Permite-lhe aceder ao menu Outros.

 Mensagem de estado: Activar ou desactivar a caixa de mensagem no canto inferior direito do ecrã.

**■ Z**oom: Aumentar e diminuir o zoom nas imagens.<br>**ViewSonic** Pro8400

- DCR (Taxa de contraste dinâmico): A activação de DCR irá aumentar a taxa de contraste escurecendo os cenários mais escuros. A desactivação de DCR irá retomar o normal desempenho do contraste. A função de DCR terá impacto na vida útil da lâmpada e no ruído produzido pelo sistema.
- Test Pattern: Exibir o padrão de teste incorporado.

#### **Função**

Permitir que o utilizador defina um botão de atalho no controlo remoto para seleccionar um item de função do menu OSD.

#### **Tipo de exibição**

Permitir que o utilizador seleccione a função PIP (Imagem em Imagem), POP (Imagem sobre Imagem) ou desactive a função PIP/POP.

### **Trocar**

Permitir que o utilizador troque a fonte de entrada na imagem PIP ou POP.

### **Modo verde**

Active esta função quando o consumo de energia for inferior a 1W.

### **Rede**

### **LAN com fios**

Permite-lhe aceder ao menu de definições da LAN com fios.

- Estado: Exibir o estado do projector.
- DHCP: Abreviatura de Protocolo de Configuração Dinâmica de Anfitrião. Este protocolo atribui automaticamente Endereços IP aos dispositivos de rede.
	- Quando o protocolo "DHCP" está definido para "Ligado", demorará algum tempo a obter o endereço IP do servidor DHCP.
	- Quando o protocolo "DHCP" está definido para "Desligado", o utilizador deverá definir manualmente o endereço IP.
- Endereço IP: Endereço numérico para identificar os computadores da rede. Esta função apenas pode ser utilizada quando o protocolo DHCP estiver definido para Desligado.
	- O endereco IP é o número que identifica este projector na rede. Desligado poderão existir dois dispositivos com o mesmo Endereço IP na mesma rede.
	- O Endereco IP "0.0.0.0" não é permitido.
- Máscara de sub-rede: Um valor numérico para definir o número de bits utilizados para um endereço de rede de uma rede dividida (ou sub-rede) num Endereço IP. Esta função apenas pode ser utilizada quando o protocolo DHCP estiver definido para Desligado.
	- A Máscara de sub-rede "0.0.0.0" não é permitida.
- Gateway predefinido: Um servidor (ou router) para comunicar através de redes (sub-redes) que estão divididas pela Máscara de sub-rede. Esta função apenas pode ser utilizada quando o protocolo DHCP estiver definido para Desligado.
- DNS: Configure o endereço do servidor de DNS quando o protocolo DHCP estiver desactivado.

Aplicar: Guardar e executar as definições de LAN com fios.

### **LAN sem fios**

Permite-lhe aceder ao menu de definições da LAN sem fios.

- Estado: Exibir o estado do projector.
- SSID: Exibir a informação de SSID do projector.
- Modo de ligação: Métodos para ligar a redes sem fios com dispositivos Wi-Fi.
- Endereco IP: Endereco numérico para identificar os computadores da rede. Esta função apenas pode ser utilizada quando o protocolo DHCP estiver definido para Desligado.
	- O endereço IP é o número que identifica este projector na rede. Não poderão existir dois dispositivos com o mesmo Endereço IP na mesma rede.
	- O Endereço IP "0.0.0.0" não é permitido.

### **Reiniciar rede**

Restaurar as configurações de rede para o padrão.

A senha para administrador da Web e vsPresenter serão restauradas para o padrão "admin".

### **Informações**

### **Origem de entrada**

Exibir a fonte de entrada actual.

### **Resolução**

Exibir a resolução da fonte de entrada actual.

### **Frequência H.**

Exibir a frequência horizontal da imagem actual.

### **Frequência V.**

Exibir a frequência vertical da imagem actual.

### **Endereço MAC**

Abreviatura de Endereço de Controlo de Acesso a Suportes. O Endereço MAC é um número de ID exclusivo atribuído a cada placa de rede.

### **Tempo do filtro**

Exibir o tempo decorrido de utilização do filtro (em horas).

■ Quando o Modo de filtro estiver activado, o Tempo do filtro será também activado automaticamente.

### **Repor tempo do filtro**

Repor o tempo do filtro para 0 horas.

### **Tempo da lâmpada**

Exibir o tempo decorrido de utilização da lâmpada (em horas).

### **Repor tempo da lâmpada**

Repor o tempo da lâmpada para 0 horas.

#### **Predef. de fábrica**

Repor as predefinições de fábrica.

As definições seguintes não são repostas: Endereço MAC, Idioma, Projecção, Altitude elevada, Modo de filtro, Senha, Tempo da lâmpada, Tempo do filtro, Distorção autom., Distorção.

### **Idioma**

Seleccionar o idioma utilizado pelo menu no ecrã.

### **Controlar o projector através de um ambiente LAN**

Pode gerir e controlar o projector a partir de um ou mais computadores remotos se estes estiverem correctamente ligados à mesma rede local.

### **Ligação com fios**

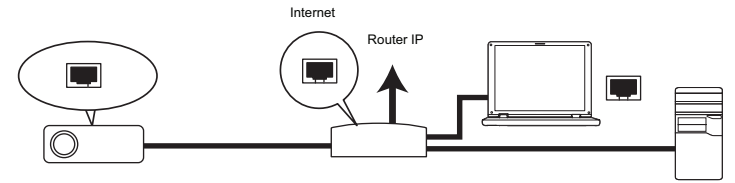

#### **Se estiver num ambiente DHCP:**

- 1. Utilize um cabo RJ45 e ligue uma extremidade à ficha de entrada LAN RJ45 do projector e a outra extremidade à porta RJ45 da sua Ethernet ou router.
- 2. Prima o botão **MENU/SAIR** no projector ou **Menu** no controlo remoto e depois prima  $\blacktriangleleft$  / $\blacktriangleright$  até realçar o menu **Rede**.
- 3. Realce a opção **LAN com fios** e prima **Confirmar** no projector ou **Confirmar** no controlo remoto.
- 4. Certifique-se de que o **Estado** está **Ligar**.
- 5. Prima ▼ para realcar **DHCP** e prima **4** / para seleccionar **Ligar**.
- 6. Prima para realçar **Aplicar** e prima **CONFIRMAR** no projector ou **CONFIRMAR** no controlo remoto.
- 7. Aguarde cerca de 15 20 segundos e depois aceda novamente à página LAN com fios. Serão apresentadas as definições de **Endereço IP**, **Máscara de subrede**, **Gateway predefinido** e **DNS**. Anote o endereço IP apresentado na linha **Endereço IP**.
- **Importante** 
	- Se o Endereco IP do projector continuar a não ser exibido, contacte o seu administrador de rede.
	- Se os cabos RJ45 não estiverem correctamente ligados, as definições de Endereço IP, Máscara de sub-rede, Gateway predefinido e DNS apresentarão o endereço 0.0.0.0. Certifique-se de que os cabos se encontram devidamente ligados e execute novamente os procedimentos indicados acima.
	- Se deseja ligar o projector no modo de espera, certifique-se de que selecciona RJ45 e obtém as informações de Endereço IP, Máscara de subrede, Gateway predefinido e DNS depois de ligar o projector.

### **Se estiver num ambiente não DHCP:**

- 1. Repita os passos 1-4 indicados acima.
- 2. Prima **v** para realcar **DHCP** e prima  $\blacktriangleleft$  / para seleccionar **Desligar**.
- 3. Contacte o seu administrador de rede para obter informações acerca das definições de Endereço IP, Máscara de sub-rede, Gateway predefinido e DNS.
- 4. Prima **v** para seleccionar o item que deseja modificar e prima **CONFIRMAR** no projector ou **Confirmar** no controlo remoto.
- 5. Prima  $\blacktriangleleft$  / $\blacktriangleright$  para deslocar o cursor e depois introduza o valor.
- 6. Para guardar as definições, prima **CONFIRMAR** no projector ou **Confirmar** no controlo remoto. Se não deseja guardar as definições, prima **MENU/SAIR** no projector ou **Menu** no controlo remoto.
- 7. Prima para realçar **Aplicar** e prima **CONFIRMAR** no projector ou **Confirmar** no controlo remoto.

### **Importante**

- Se os cabos RJ45 não estiverem correctamente ligados, as definições de Endereço IP, Máscara de sub-rede, Gateway predefinido e DNS apresentarão o endereço 0.0.0.0. Certifique-se de que os cabos se encontram devidamente ligados e execute novamente os procedimentos indicados acima.
- Se deseja ligar o projector no modo de espera, certifique-se de que selecciona RJ45 e obtém as informações de Endereço IP, Máscara de subrede, Gateway predefinido e DNS depois de ligar o projector.

### **Ligação sem fios**

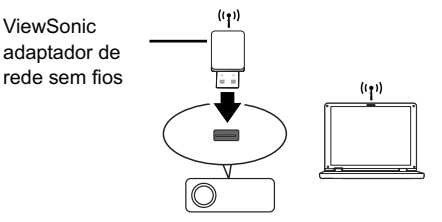

Para ligar ao projector sem fios, deverá ligar um adaptador de rede sem fios ViewSonic (opcional) ao conector USB Tipo A do projector e depois deverá efectuar alguns passos de configuração no OSD.

- 1. Certifique-se de que o projector se encontra ligado.
- 2. Prima o botão **MENU/SAIR** no projector ou **Menu** no controlo remoto e depois prima  $\blacktriangleleft$  / $\blacktriangleright$  até realcar o menu **Rede**.
- 3. Realce a opção **LAN sem fios** e prima **Confirmar** no projector ou **Confirmar** no controlo remoto.
- 4. Certifique-se de que o **Estado** está **Ligar**.
- 5. Certifique-se de que a informação de **SSID** é exibido.
- 6. No modo **AP**, é necessário utilizar o utilitário de ligação sem fios do seu computador para procurar o SSID do projector e ligar ao mesmo. Em seguida, poderá procurar o projector com o pwPresenter. Para utilizar o modo **Infraestrutura**, deverá ligar o computador e o projector ao mesmo router AP e efectuar as ligações com o mesmo endereço IP.

### **Sobre os modos AP e Infra-estrutura**

No modo AP, precisa de usar a ligação sem fios do seu computador para procurar pelo SSID do projector e estabelecer a ligação. Pode, posteriormente, procurar pelo projector com vsPresenter.

No modo Infra-estrutura deverá ligar o seu computador e projector ao mesmo router AP e realizar as ligações com o endereço IP.

O diagrama seguinte descreve como aceder à Internet nos modos AP e Infraestrutura.

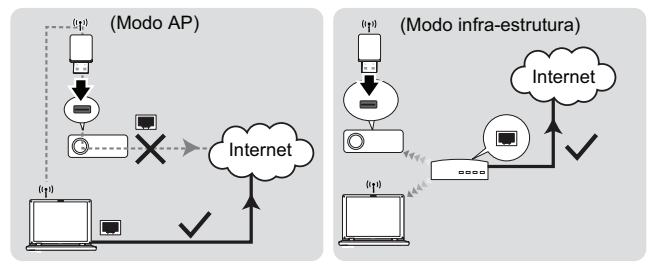

#### $\sqrt{r}$

#### **Importante**

 Se necessitar de mais informações acerca dos modos AP e infra-estrutura, consulte manuais para routers sem fios disponíveis geralmente em lojas de artigos de informática.

### **Controlar o projector através de um navegador Web**

Quando tiver o endereço IP correcto do projector e o mesmo se encontrar ligado ou em modo de espera, pode utilizar qualquer computador na mesma rede local para controlar o projector.

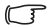

### **Importante**

- Se utilizar Microsoft Internet Explorer, certifique-se de que utiliza a versão 7.0 ou superior.
- As capturas de ecrã incluídas neste manual servem apenas como referência e poderão ser diferentes dos ecrãs reais.
- 1. Introduza o endereço do projector na barra de endereço do seu navegador e prima Enter.

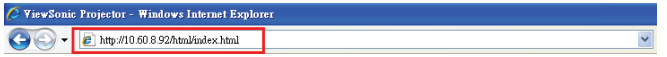

2. Será apresentada a página principal do sistema de controlo ViewSonic.

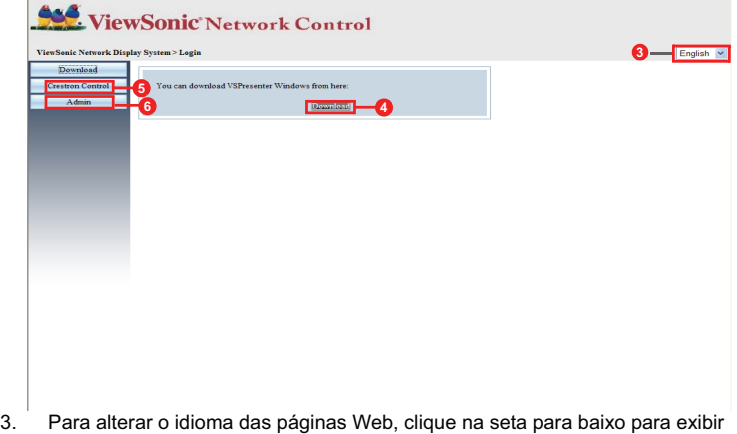

- uma lista pendente e seleccione o idioma desejado.
- 4. Para transferir o vsPresenter, clique em Download (Transferir). Para mais detalhes, consulte "Exibir imagens através do vsPresenter" na pina 48.
- 5. A página Crestron (eControl) exibe a interface de utilizador Crestron eControl. Para mais detalhes, consulte "Sobre o controlo Crestron" na pina 43.

6. Para ter acesso à página de Admin (Administração), precisará de introduzir uma palavra-passe. A palavra-passe predefinida é "admin".

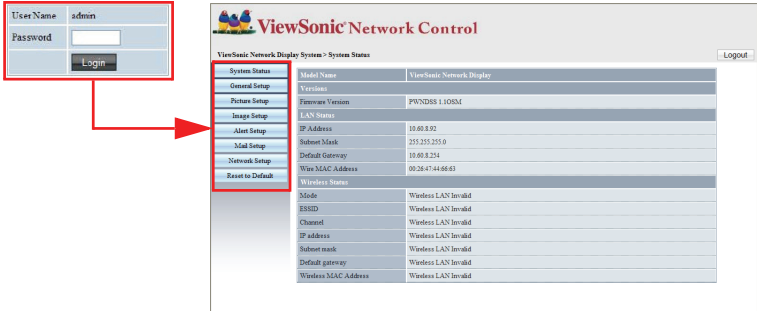

- System Status (Estado do sistema): Exibe as informações do sistema.
- General Setup (Configuração geral): Permite-lhe alterar a palavra-passe para a página de Admin (Administração).
- Picture Setup/Image Setup (Configuração da imagem): Oferece alguns itens do menu OSD para ajustar as imagens projectadas.
- Alert Setup (Configuração de alerta)/Mail Setup (Configuração de correio): Permite-lhe configurar o servidor de correio e enviar mensagens de erro do sistema para o seu administrador de rede.
- Network Setup (Configuração da rede): Disponibiliza definições de rede com e sem fios.
- Presenter Setup (Configuração do apresentador): Permite-lhe alterar as palavras-passe do Administrador e Utilizador para o controlo Web.
- Reset to Default (Repor as predefinições): Permite-lhe restaurar as predefinições do dispositivo.

### **Sobre o controlo Crestron**

A página Crestron (eControl) apresenta a interface do utilizador Crestron eControl. A página eControl oferece vários botões virtuais para controlar o projector ou ajustar as imagens projectadas.

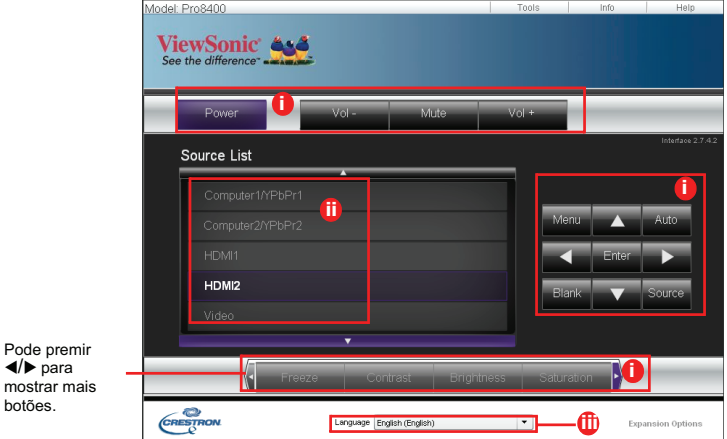

- i. Estes botões funcionam do mesmo modo que os botões nos menus OSD ou no controlo remoto.
- ii. Para mudar entra sinais de entrada, clique no sinal desejado.
- iii. Para alterar o idioma da página Crestron, clique na seta para baixo para exibir uma lista pendente e seleccione o idioma desejado.

### **Importante**

- O botão de Menu também pode ser utilizado para voltar aos menus OSD anteriores, sair e guardar as definições do menu.
- A lista de fontes de entrada varia de acordo com os conectores disponíveis no projector.
- Quando utilizar o painel de controlo do projector ou o controlo remoto para alterar definições no menu OSD, o navegador demorará algum tempo a sincronizar essas alterações com o projector.

A página de ferramentas permite-lhe gerir o projector, configurar as definições de controlo LAN e aceder com segurança ao controlo em rede remota neste projector.

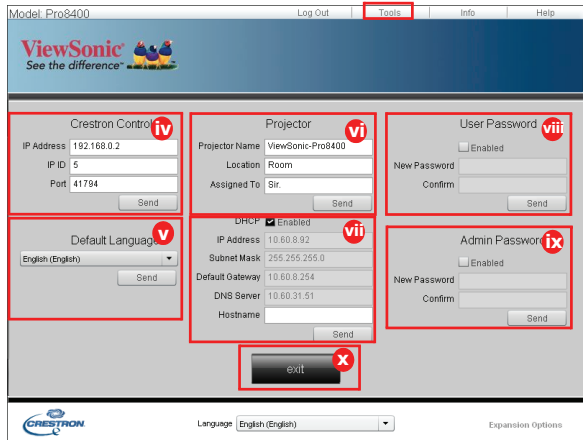

- iv. Esta secção é utilizada apenas com o Crestron Control System (Sistema de Controlo Crestron). Contacte a Crestron ou consulte o manual do utilizador para obter informações de configuração.
- v. Clique na seta para baixo para exibir uma lista pendente e seleccione um idioma predefinido.
- vi. Pode atribuir um nome ao projector, conhecer a sua localização e saber quem o está a controlar.
- vii. Pode ajustar as LAN Control Settings (Definições de controlo LAN).
- viii. Uma vez definido, o acesso ao controlo em rede remota neste projector fica protegido por palavra-passe.
- ix. Uma vez definido, o acesso à página de ferramentas fica protegido por palavra-passe.

### **Importante**

- Para evitar erros, introduza apenas caracteres alfanuméricos na página de ferramentas.
- Após efectuar os ajustes, prima o botão Send (Enviar) e os dados serão guardados no projector.
- x. Prima **Exit (Sair)** para voltar à página de controlo em rede remota.

Tenha atenção ao limite de caracteres introduzidos (incluindo espaços e outros sinais de pontuação) indicados na lista seguinte:

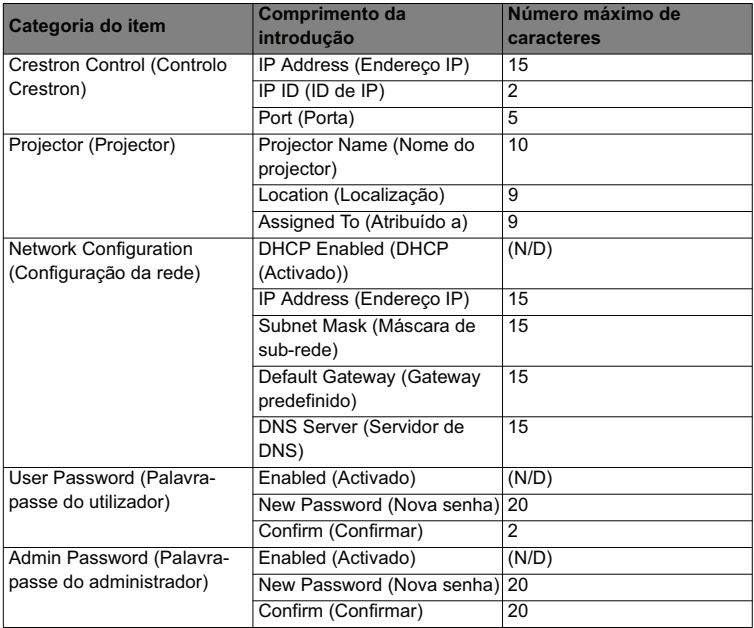

A página de informações mostra as informações e o estado deste projector.

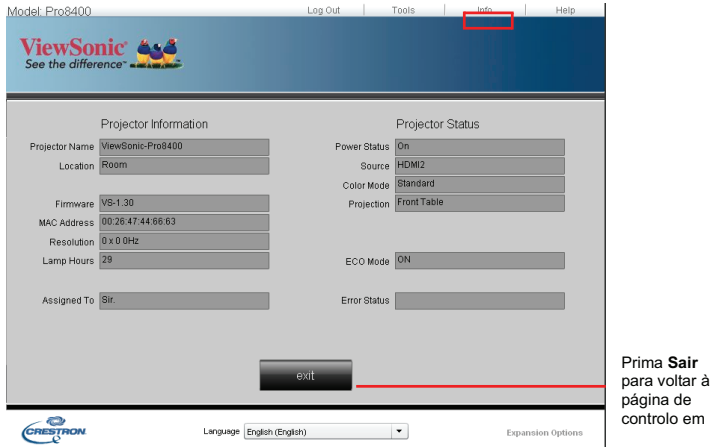

Depois de premir o botão "Help", a janela do Help Desk será apresentada no canto superior direito do ecrã. Poderá enviar mensagens para os administradores/ utilizadores do software RoomView que estejam ligados à mesma rede local.

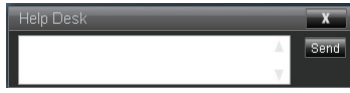

### **Importante**

Por favor, envie mensagens apenas com caracteres e dígitos em inglês. Para mais informações, visite http://www.crestron.com e www.crestron.com/ getroomview.

#### \*\*Crestron RoomView

Na página "Editar Sala", introduza o Endereço IP (ou nome do sistema anfitrião) conforme exibido no menu do ecrã do projector, e "05" para IPID, "41794" para a porta de controlo Crestron reservada.

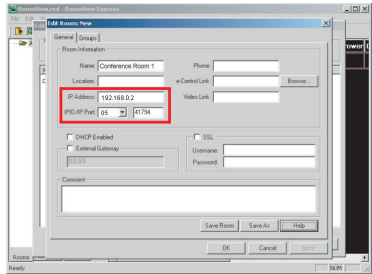

Para definições Crestron RoomView e método de comando, aceda ao Website abaixo para obter o Manual do Utilizador RoomView e outras informações:

http://www.crestron.com/features/

roomview\_connected\_embedded\_projectors\_devices/resources.asp

### **Exibir imagens através do vsPresenter**

### **Transferir e instalar o vsPresenter**

O vsPresenter é uma aplicação executada no PC anfitrião. Esta aplicação ajuda a ligar o seu computador a um projector de rede disponível e a transferir o conteúdo do ambiente de trabalho para o projector de rede através da ligação de rede local.

- 1. Aceda à página principal do Network Control (Controlo de rede). Para mais detalhes, consulte os passos 1-2 na página 41.
- 2. Transfira o vsPresenter.
- 3. Quando a transferência estiver concluída, instale o software no seu computador clicando no ficheiro exe. Siga as instruções apresentadas no ecrã para concluir a instalação.
- 4. Execute o vsPresenter.

### **Utilizar o vsPresenter**

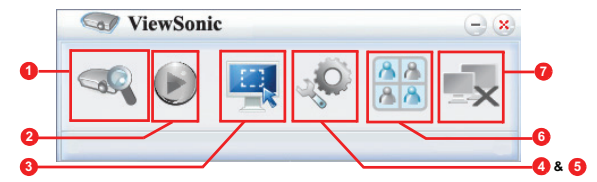

1. A página Search (Procurar) permite-lhe procurar e ligar a um projector.

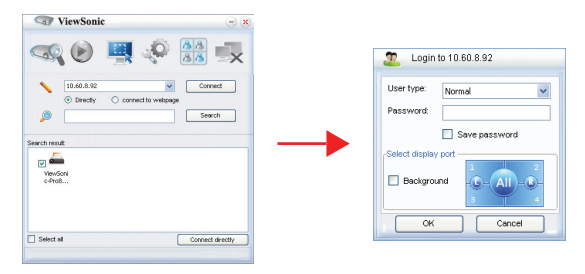

- i. Para ligar a um projector, seleccione Direclty (Directamente), depois introduza o endereço IP do projector e clique em Connect (Ligar).
- ii. Para procurar projectores, clique em Search (Procurar) para listar todos os projectores existentes na mesma rede local. Clique nos projectores desejados na lista Procurar e clique em Connect directly (Ligar directamente). Pode também introduzir o nome do projector desejado e clicar em Search (Procurar).
- iii. Pode ligar à página Web de sistema de controlo ViewSonic page 41.
- Se for o primeiro a utilizar o projector, seleccione a sua identidade como utilizador Normal ou Administrador. Não será necessária a utilização de palavra-passe em nenhum dos casos. Porém, se seleccionar Administrador, terá autorização para definir uma palavra-passe para estabelecer a ligação ao projector. Essa palavra-passe deverá ser guardada e usada na próxima vez que pretender ligar ao mesmo projector.
- Caso existam vários computadores ligados ao projector, pode decidir uma localização clicando em 1, 2, 3, 4, L, R, Todos ou Fundo.
- 2. Se pretender congelar a imagem projectada no ecrã, prima . Não serão exibidos outros movimentos até que prima ...
- 3. Poderá escolher aqui um modo de captura.

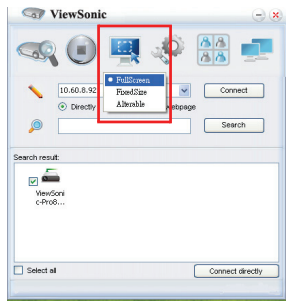

- i. Para exibir um ecrã inteiro, clique em FullScreen (Ecrã inteiro).
- ii. Para exibir um ecrã parcial, clique em FixedSize (Tamanho fixo). Será apresentado um quadrado no ecrã. Poderá colocá-lo onde deseja projectar.
- iii. Se desejar alterar o quadrado, clique em Alterable (Alterável).

4. A página de Basic Setting (Configuração Básica) permite-lhe configurar o vsPresenter.

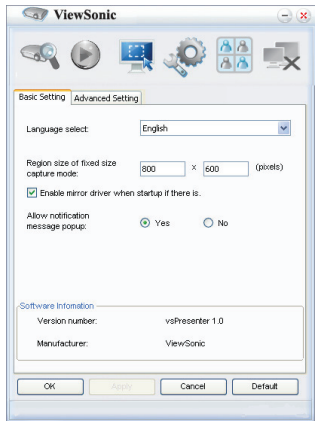

- i. Para alterar o idioma da interface do vsPresenter, clique na seta para baixo para exibir uma lista pendente e seleccione o idioma desejado. Clique em Apply (Aplicar).
- ii. Os usuários podem alterar os parâmetros de tamanho do quadro em FixedSize modo de captura, modificando a largura ea altura sobre esta página e clique em Apply (Aplicar) para fazer as alterações tenham efeito.
- iii. O usuário pode usar o driver de espelho para captação da imagem do apresentador, se o sistema tiver instalado o driver do espelho.
- iv. Para permitir a exibição de mensagens de notificação clique em Yes (Sim). Clique em Apply (Aplicar).
- v. As Informações do software estão disponíveis nesta página.

5. A página de Advanced Setting (Configuração Avançada) permite-lhe configurar o vsPresenter.

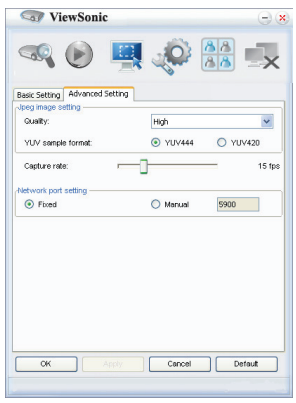

- i. Para ajustar a qualidade da imagem, clique na seta para baixo para exibir uma lista pendente e seleccione o nível de qualidade desejado. Quanto maior for a qualidade da imagem seleccionada, maior deverá ser a velocidade de transferência da rede. Seleccione um formato de amostra YUV entre YUV444 e YUV420. O formato YUV 444 quando comparado com o formato YUV420, fornece um efeito melhor, mas poderá lentificar a velocidade de transporte e reprodução. Clique Apply (Aplicar) após efectuar as suas selecções.
- ii. Para ajustar o velocidade de captura, desloque o controlo de deslize. A largura de banda da rede poderá também afectar o desempenho.
- iii. Definição de porta de rede de tipo fixo ou manual.

6. Pode gerir os projectores ligados listados em Device Management (Gestor de Dispositivos).

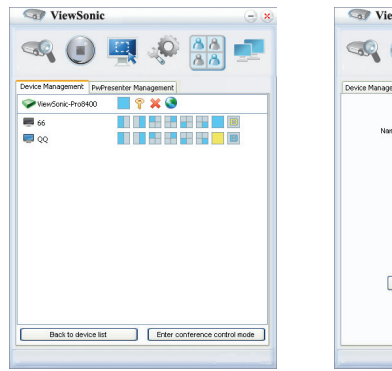

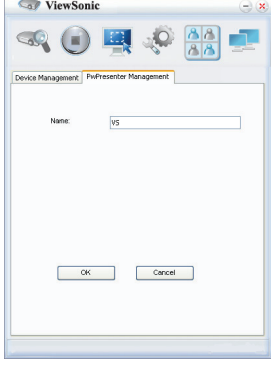

- No modo conferência:
	- 1. Apenas o administrador poderá controlar.
	- 2. Um projector pode exibir até 4 ecrãs de computador.
- Pode definir o nome do seu computador em vsPresenter Management (Gestor vsPresenter).

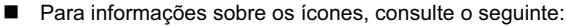

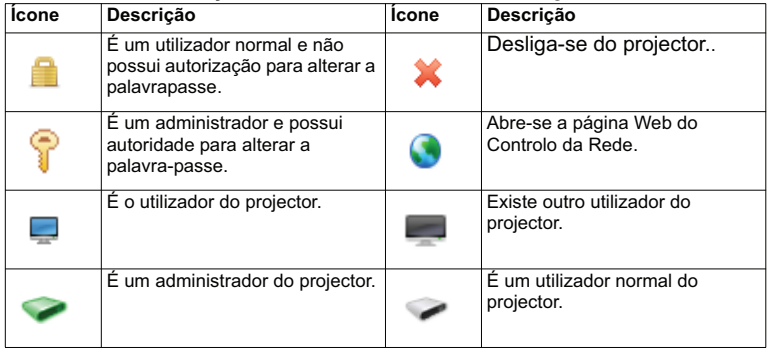

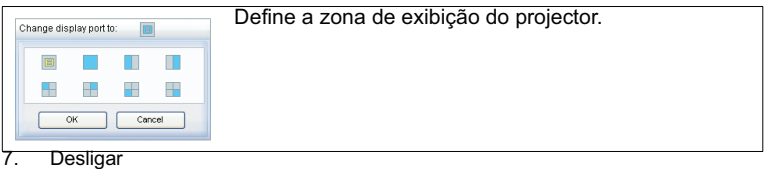

Para desligar do(s) projector(es), clique no ícone Desligar.

**Importante** 

 Desligue outros programas de controlo de rede virtual antes de utilizar o vsPresenter.

### **Exibir imagens com um dispositivo de armazenamento USB**

O projector possui uma aplicação integrada que exibe imagens armazenadas em dispositivos USB. Pode eliminar a necessidade de um computador como fonte.

O projector suporta os seguintes formatos de imagem:

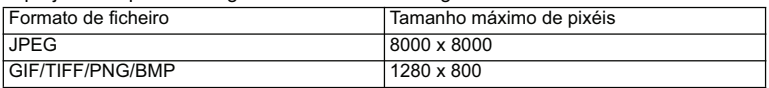

■ Não são suportados ficheiros em JPEG progressivo.

■ Alguns ficheiros JPEG podem não ser exibidos correctamente.

Para exibir a imagem num dispositivo de armazenamento USB:

- 1. Ligue o dispositivo de armazenamento USB na tomada **Type A USB**.
- 2. O projector apresenta o ecrã principal automaticamente. Ou pode seleccionar manualmente **USB A** da barra de selecção de fonte.
- 3. Prima **ENTER** no projector ou **Enter** no telecomando para exibir o conteúdo do seu dispositivo de armazenamento USB.
- 4. As pastas e os ficheiros suportados são apresentados no modo miniatura.

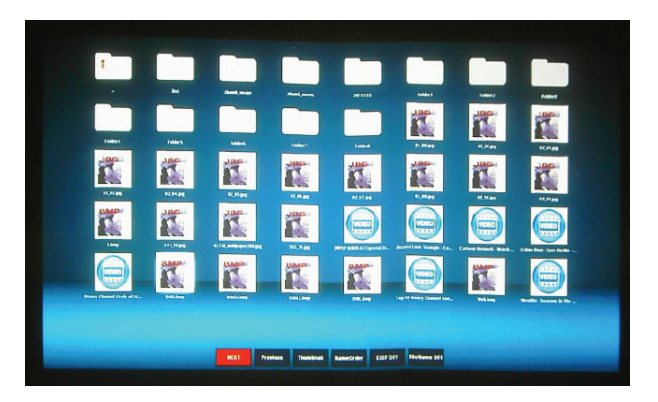

- Para percorrer entre as miniaturas, utilize as quatro teclas direccionais de seta.
- Para abrir uma pasta/ficheiro, prima **ENTER** ou **Enter**.
- Para regressar ao ecrã anterior, seleccione a miniatura com a seta para cima no canto superior direito do ecrã e prima **ENTER** or **Enter**.
- Para mais funções, prima **MENU** para abrir o menu. Para sair do menu,

prima **ENTER** ou **Enter** novamente.

### **Ao visualizar miniaturas**

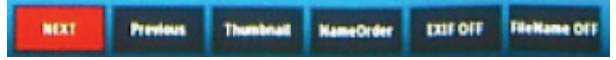

- Next (Próximo): Selecciona a próxima pasta/imagem.
- **Previous (Anterior): Selecciona a pasta/imagem anterior.**
- Thumbnail/Full Screen/SlideShow (Miniatura/Ecrã Completo/Apresentação de Diapositivos): Exibe a imagem seleccionada no modo miniatura/Ecrã Completo/Apresentação de Diapositivos.
- NameOrder/ExtendOrder/SizeOrder/TimeOrder (Ordenar por Nome/ Ordenar por Extensão/Ordenar por Tamanho/Ordenar por Hora): Define as imagens para serem ordenadas pelo nome de ficheiro, extensão do ficheiro, tamanho do ficheiro ou hora em que a foto foi capturada.
- EXIF OFF/EXIF ON (EXIF LIGADO/EXIF DESLIGADO): Define se exibir a imagem no formato EXIF.
- Nome do ficheiro Ligado/Nome do ficheiro Desligado: Activa ou desactiva a exibição do nome do ficheiro.

### **Ao visualizar apresentação de diapositivos**

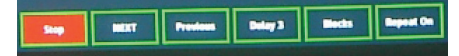

- Stop (Parar): Pára a apresentação de diapositivos.
- Next (Próximo): Selecciona a próxima pasta/imagem.
- **Perious (Anterior): Selecciona a pasta/imagem anterior.**
- Delay 3/Delay 4/Delay 5 (Atraso de 3/Atraso de 4/Atraso de 5): Define o intervalo entre a exibição de duas imagens.
- Slide Right/Slide Up/Right down/Random (Para a Direita/Para Cima/Para baixo/Aleatório): Define a forma em que a apresentação de diapositivos é apresentada.
- Repeat On/Off (Repetir Ligado/Desligado): Activa a repetição da apresentação de diapositivos.

### **Ao visualizar imagens em ecrã completo**

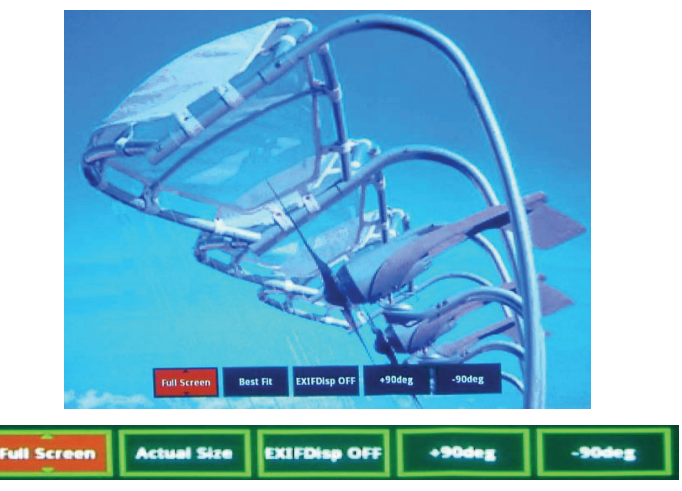

- Thumbnail/Full Screen/SlideShow (Miniatura/Ecrã Completo/Apresentação de Diapositivos): Exibe a imagem seleccionada no modo miniatura/Ecrã Completo/Apresentação de Diapositivos.
- Best Fit/Actual Size (Ajuste Automático/Tamanho Real): Define o tamanho de exibição da imagem.
- EXIFDisp OFF/EXIFDisp ON (EXIFDisp DESLIGADO/EXIFDisp LIGADO): Define se exibir os dados EXIF.
- $\blacksquare$  + 90deg (Rodar +90): Roda a imagem 90 graus para a direita.
- - 90deg (Rodar -90): Roda a imagem 90 graus para a esquerda.
- Compatível com USB 2.0, suporta armazenamento multimédia USB (Classe Armazenamento em Massa).
- Recomenda-se a utilização de um adaptador de energia CA com o disco rígido USB.
- Recomendam-se os seguintes formatos para o disco rígido USB. FAT12/FAT16/ FAT32 (o formato NTFS não é suportado).
- Algumas unidades flash USB podem não funcionar correctamente com o projector.
- Unidades flash USB protegidas não são suportadas.
- Não ligue outros aparelhos além de dispositivos de armazenamento USB e outros equipamentos para carregar a bateria através de USB. Poderá avariar o aparelho.
- O projector reproduz até 200 ficheiros numa pasta.
- Os nomes de ficheiro são exibidos pela seguinte ordem: símbolos, dígitos, letras.
- O projector pode exibir nomes de ficheiro até 16 caracteres incluindo a extensão do ficheiro.
- A aplicação exibe melhor nomes de ficheiro em inglês. Se os ficheiros possuírem nomes noutros idiomas, os nomes de ficheiro podem não ser exibidos correctamente, mas o conteúdo poderá ainda assim ser exibido.
- As pastas no dispositivo de armazenamento USB podem ser reconhecidas até 3 níveis. A prioridade da exibição de miniaturas para ficheiros de imagem é como se segue:

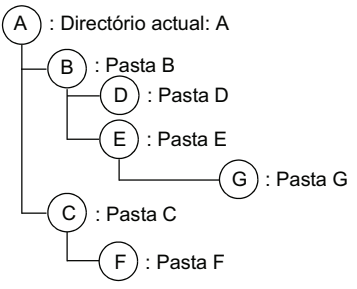

Prioridade de exibição de ficheiros na  $\mathsf{loasta: A} > \mathsf{B} > \mathsf{C} > \mathsf{D} > \mathsf{E} > \mathsf{F}.$ Pasta G; Não pode ser exibida porque se encontra no 4º nível.

 O tempo de resposta pode variar dependendo dos conteúdos das imagens ao alterar de página, carregar e reproduzir ficheiros.

## **Manutenção**

O projector necessita de manutenção apropriada. Deverá manter a lente limpa, pois o pó, a sujidade ou manchas serão projectados no ecrã e diminuirão a qualidade da imagem. Caso seja necessário substituir algum componente, contacte o seu revendedor ou um técnico de assistência qualificado. Antes de limpar qualquer componente, desligue o projector e retire o cabo de alimentação da tomada.

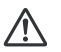

### **Aviso**

Nunca abra qualquer tampa do projector. As tensões eléctricas perigosas existentes no interior do projector podem causar ferimentos graves. Não tente reparar o projector por si próprio. Todas as operações de reparação devem ser realizadas por pessoal qualificado.

### **Limpar a lente**

Limpe cuidadosamente a lente com papel para limpeza de lentes. Não toque na lente com as mãos.

### **Limpar a carcaça do projector**

Limpe cuidadosamente com um pano macio. Se não conseguir remover facilmente a sujidade e as manchas, utilize um pano macio humedecido com água, ou água e detergente neutro e seque com um pano seco e macio.

### **Limpar a tampa do filtro**

A tampa do filtro, que está localizada na parte lateral do projector, deverá ser limpa após cada ciclo de 100 horas de utilização. Caso não seja limpa periodicamente, poderá ficar obstruída pelo pó e impedir que o projector seja correctamente ventilado. Isso poderá originar o sobreaquecimento do projector.

Para limpar a tampa do filtro:

- 1. Desligue o projector e retire o cabo de alimentação AC da tomada eléctrica.
- 2. Retire a tampa do filtro como indicado na ilustração.
- 3. Limpe a tampa do filtro.
	- Para limpar a tampa do filtro, sugerimos que utilize um pequeno aspirador apropriado para computadores e equipamento de escritório.
	- $\blacksquare$  Se a tampa do filtro estiver danificada, substitua-a.

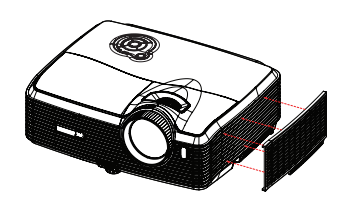

- 4. Volte a colocar a tampa do filtro.
- 5. Fixe a tampa do filtro.
- 6. Ligue o projector novamente à corrente eléctrica.

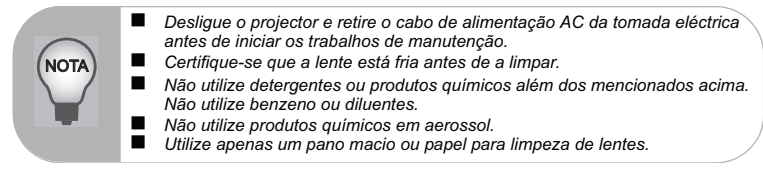

### **Substituir a lâmpada**

Ao longo do tempo de utilização do projector, a luminosidade da lâmpada diminui gradualmente e a mesma tornar-se-á mais susceptível a quebras. Recomendamos que substitua a lâmpada quando for exibida uma mensagem de aviso. Não tente substituir a lâmpada por si próprio. Contacte um técnico de assistência qualificado para efectuar a substituição.

#### **Número de tipo: RLC-059**

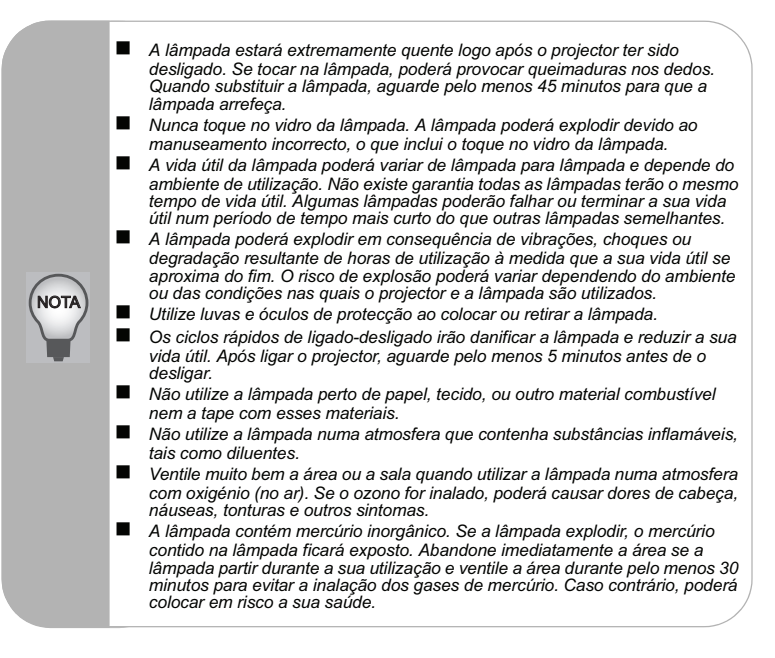

- 1. Desligue o projector.
- 2. Se o projector estiver instalado num suporte de montagem no tecto, retire-o.
- 3. Desligue o cabo de alimentação.
- 4. Desaperte o parafuso na parte lateral da tampa da lâmpada e retire a tampa.
- 5. Retire os parafusos do módulo da lâmpada, levante a pega e retire o módulo.
- 6. Insira o novo módulo da lâmpada no projector e aperte os parafusos.
- 7. Volte a colocar a tampa da lâmpada e aperte o parafuso.
- 8. Ligue o projector. Se a lâmpada não acender após o período de aquecimento, tente reinstalar a lâmpada.
- 9. Reponha o tempo da lâmpada. Consulte o menu "Informações".

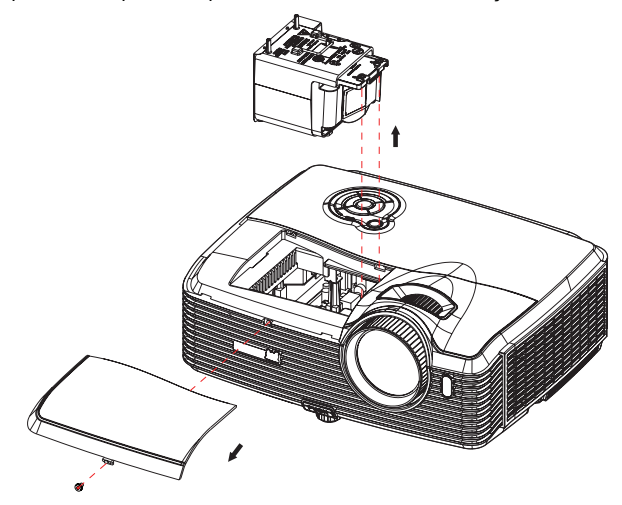

- *Elimine a lâmpada usada de acordo com as normas locais.*
- *Certifique-se que os parafusos se encontram devidamente apertados. Os parafusos não apertados devidamente poderão originar ferimentos ou acidentes.*
- *Como a lâmpada é feita de vidro, não deixe cair a unidade e não risque o vidro.*
- *Não reutilize a lâmpada antiga. Isso poderá originar a explosão da lâmpada.*
- *Desligue o projector e retire o cabo de alimentação AC da tomada antes de substituir a lâmpada.*
- *Não utilize o projector se a tampa da lâmpada não estiver colocada.*

NOTA

# **Especificações**

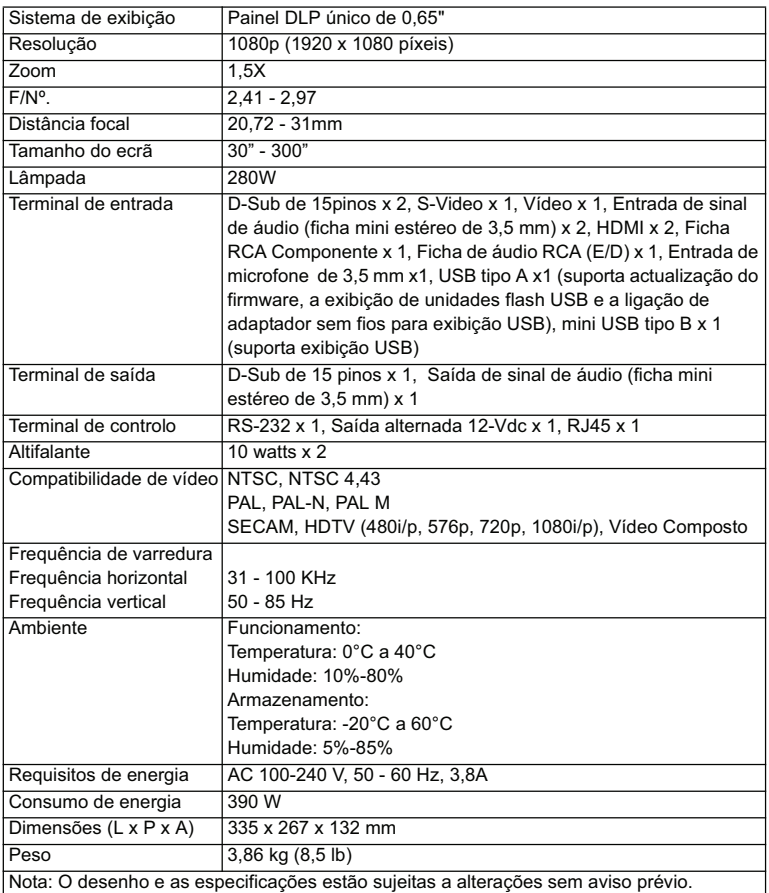

### **Dimensões**

335 mm (L) x 267 mm (P) x 132 mm (A)

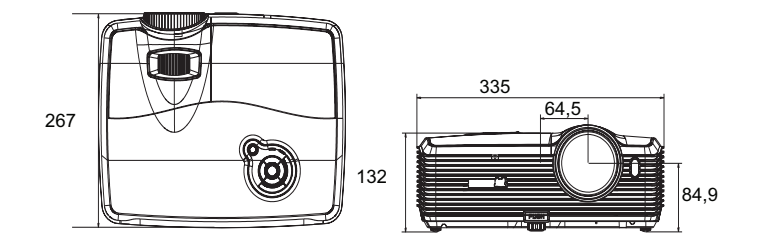

### **Instalação no tecto**

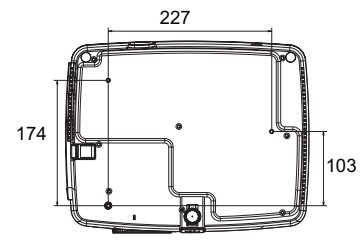

Parafusos para montagem no tecto:  $M4 \times 8$  (Máx. C = 8 mm)

## **Anexo**

### **Mensagens dos indicadores LED**

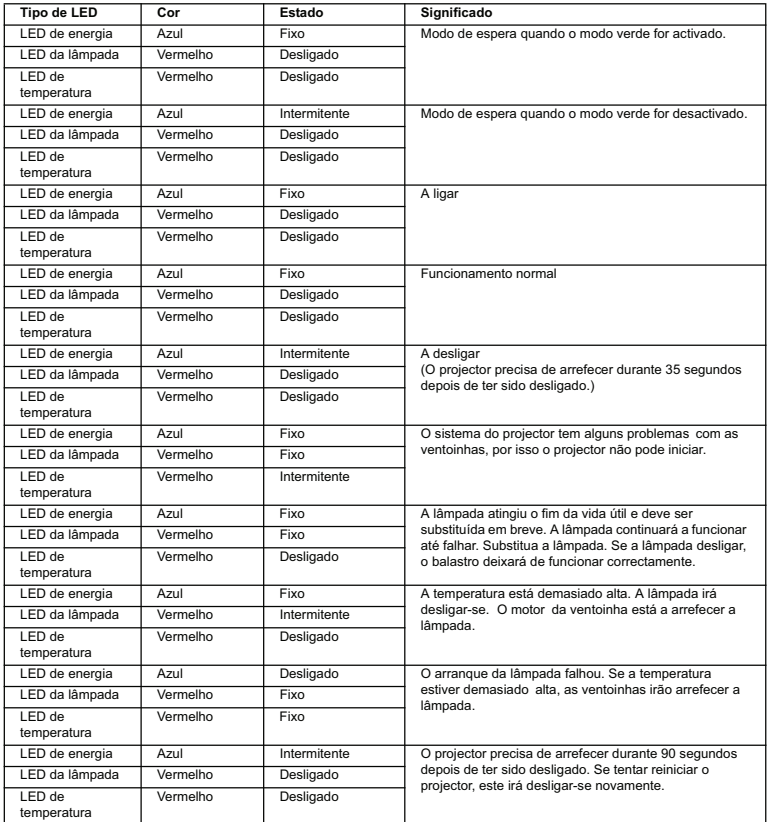

### **Modos de compatibilidade**

### **Computador:**

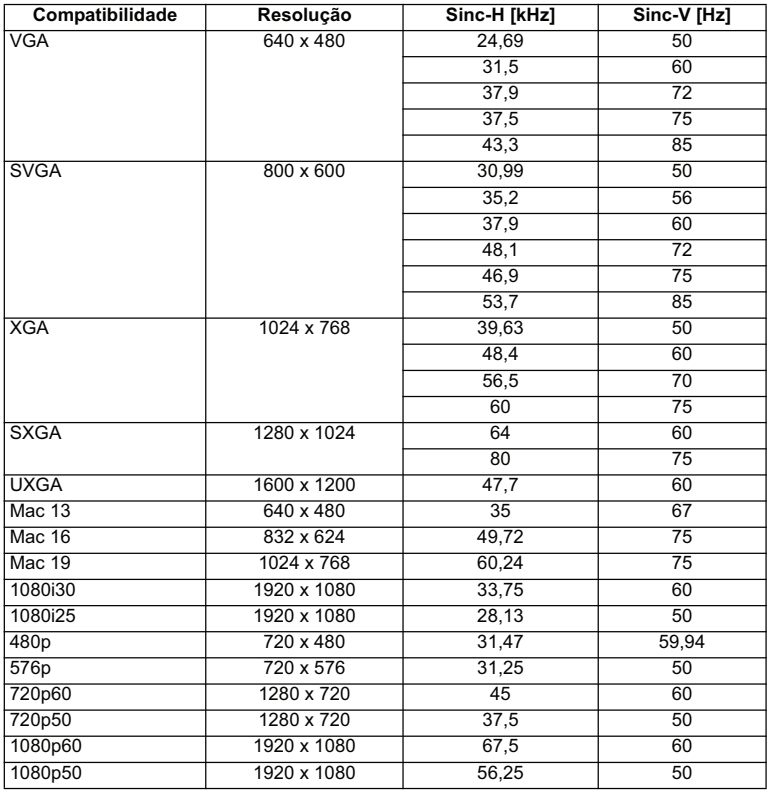

### **Vídeo:**

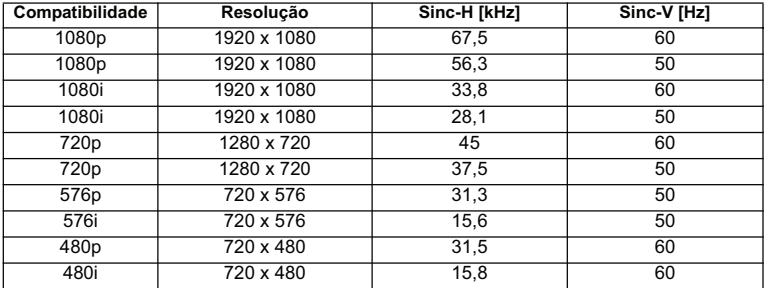

### **Resolução de problemas**

Consulte os sintomas e medidas listados abaixo antes de enviar o projector para reparação. Se o problema persistir, contacte o seu revendedor ou centro de assistência. Consulte também a secção "Mensagens dos indicadores LED".

### **Problemas com o arranque**

Se nenhuma luz se acender:

- Certifique-se de que o cabo de alimentação está correctamente ligado ao projector e que a outra extremidade está ligada a uma tomada com corrente.
- Prima novamente o botão de energia.
- Desligue o cabo de alimentação e aguarde um momento, depois ligue-o e prima o botão de energia novamente.

### **Problemas com a imagem**

Se fonte que procura for exibida:

- Prima o botão **Fonte** no projector para seleccionar uma fonte de entrada activa.
- Certifique-se de que a fonte de sinal externa está ligada.
- Para uma ligação ao computador, certifique-se de que a porta de vídeo externa do computador portátil está activada. Consulte o manual do computador.

Se a imagem está desfocada:

- Certifique-se de que a tampa da lente foi removida.
- Ajuste o anel de focagem, durante a exibição do menu no ecrã. (O tamanho da imagem não deverá alterar; se mudar, estará a ajustar o zoom e não a focagem.)
- Verifique se a lente de projecção precisa de ser limpa.

Se a imagem cintilar ou estiver instável numa ligação ao computador:

 Prima o botão **MENU** no projector ou **Menu** no controlo remoto, aceda a *Vídeo/ Áudio* e ajuste a *Frequência* ou *Alinhamento***.**

### **Problemas com o controlo remoto**

Se o controlo remoto não funciona:

- Certifique-se de que nada está a bloquear o receptor do controlo remoto na parte frontal do projector. Utilize o controlo remoto dentro do alcance efectivo.
- Aponte o controlo remoto para o ecrã ou para a parte frontal ou traseira do projector.
- Desloque o controlo remoto para que esteja directamente apontado para a parte frontal ou traseira do projector e não para a parte lateral.

## **Comando e configuração RS-232**

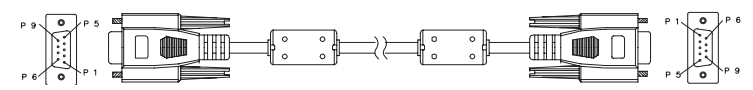

### **D-Sub de 9 pinos**

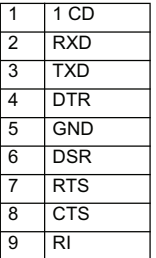

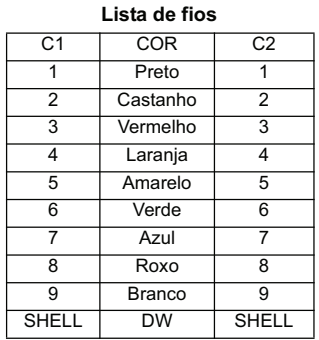

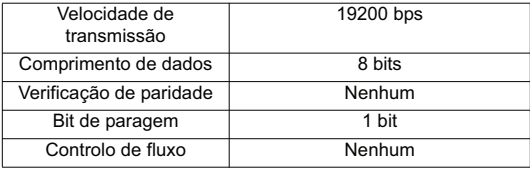

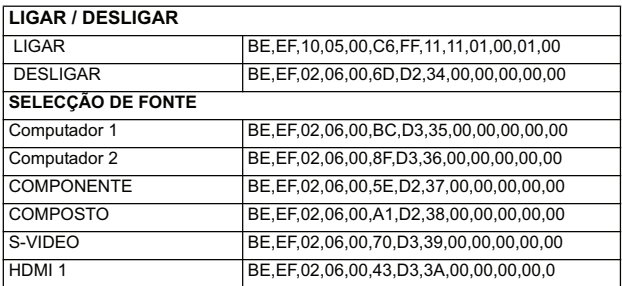

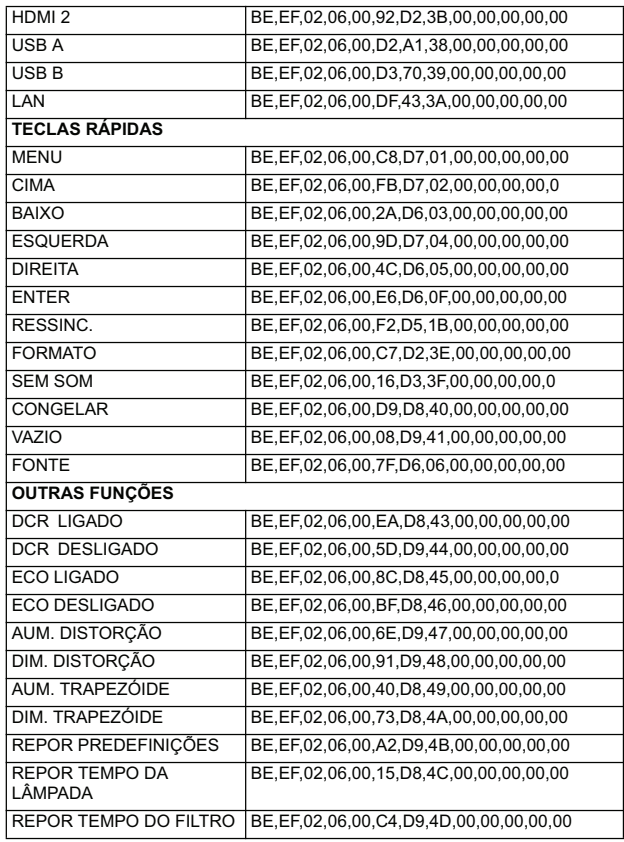
### **Código de controlo de IV**

Código do sistema: 83F4 Formato: NEC

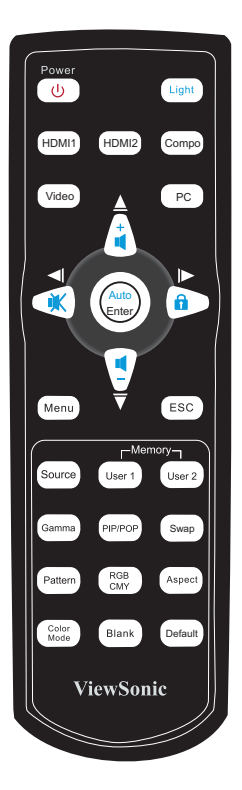

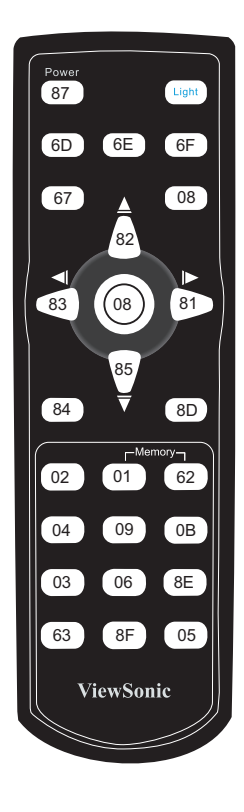

# **Suporte ao Cliente**

Para suporte técnico ou manutenção de productos, consulte o quadro abaixo ou entre em contacto com seu revendedor.

Nota : Você precisará do número de série do producto.

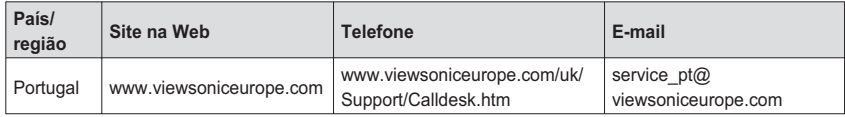

# **Garantia Limitada**

### **VIEWSONIC**® **PROJECTOR**

#### **O que a garantia cobre:**

A ViewSonic garante que seus productos estejam isentos de defeitos de material e de fabricação, sob uso normal, durante o período de garantia. Se um producto apresentar defeito de material ou fabricação durante o período de garantia, a ViewSonic, a seu critério exclusivo, irá reparar ou substituir o producto. Productos para reposição ou peças podem incluir peças ou componentes remanufaturados ou recondicionados.

#### **Por quanto tempo a garantia é válida:**

*América do Norte e América do Sul:* 3 anos para todas as peças, exceto a lâmpada, 3 anos para mão-de-obra, 1 ano para a lâmpada original contando da data da primeira compra.

*Europa*: 3 anos para todas as peças, exceto a lâmpada, 3 anos para mão-de-obra, 1 ano para a lâmpada original contando da data da primeira compra.

*Outras regiões ou países:* Consulte o seu revendedor local ou entre em contato com o escritório da ViewSonic para as informações de garantia.

A garantia da lâmpada está sujeita aos termos e condições, verificação e aprovação. Aplica-se apenas à lâmpada instalada pelo fabricante.

Todas as lâmpadas de reposição adquiridas separadamente são garantidas por 90 dias.

#### **Quem a garantia protege:**

Esta garantia é válida somente para o primeiro comprador consumidor.

#### **O que a garantia não cobre:**

- 1. Qualquer producto no qual o número de série tenha sido apagado, modificado ou removido.
- **2.** Danos, deterioração ou mau funcionamento resultante de:
	- **a.** Acidente, uso impróprio, negligência, fogo, água, raios ou outros actos da natureza, modificação não autorizada do producto, ou falha no cumprimento das instruções fornecidas junto com producto.
	- **b.** Reparo ou tentativas de reparo por pessoa não autorizada pela ViewSonic.
	- **c.** Quaisquer danos ao producto originados no transporte.
	- **d.** Remoção ou instalação do producto.
	- **e.** Causas externas ao producto, como oscilações ou falhas na corrente eléctrica.
	- **f.** Uso de suprimentos ou peças que não atendam as especificações da ViewSonic.
	- **g.** Desgaste normal pelo uso.
	- **h.** Quaisquer outras causas que não estejam relacionadas à defeito do producto.
- **3.** Qualquer producto que apresente uma condição comumente chamada "image burn-in" cujo resultado é uma imagem estática exibida sobre o producto por um extenso período de tempo.
- 4. Taxas de serviço de remoção, instalação e ajuste.

### **ViewSonic Pro8400 71 12**

#### **Como obter os serviços:**

- **1.** Para informações sobre obtenção dos serviços sob garantia, entre em contacto com o Serviço de Atendimento ao Cliente da ViewSonic (por favor, consulte a página "Atendimento ao Cliente"). Você precisará informar o número de série do producto.
- **2.** Para obter serviços de garantia você será solicitado a fornecer (a) o recibo de compra original datado, (b) seu nome, (c) seu endereço, (d) uma descrição do problema (e) o número de série do producto.
- **3.** Leve ou remeta o producto na embalagem original, com frete de devolução pago, a um centro de servicos autorizado ViewSonic ou a ViewSonic.
- **4.** Para informações adicionais ou o nome do centro de serviços ViewSonic mais próximo, entre em contacto com a ViewSonic.

#### **Limitação das garantias implícitas:**

Não existem garantias, expressas ou implícitas, que se estendam além da descrição aqui contida, incluindo a garantia implícita de comerciabilidade e adequação para uma finalidade em particular.

#### **Exclusão de danos:**

A responsabilidade da ViewSonic está limitada ao custo do reparo ou substituição do producto. A ViewSonic não deverá ser responsável por:

- **1.** Danos a outras propriedades causados por quaisquer defeitos no producto, danos baseados em inconvenientes, privação do uso do producto, perda de tempo, perda de lucros, perda de oportunidade de negócios, perda de reputação, interferências com relacionamentos comerciais ou outras perdas comerciais, mesmo quando avisada da possibilidade de tais danos.
- **2.** Quaisquer outros danos, sejam incidentais, consequenciais ou de outra forma.
- **3.** Qualquer reclamação contra o cliente por parte de terceiros.

#### **Efeito do Direito do Estado:**

Esta garantia lhe oferece direitos legais específicos, podendo ainda ter outros direitos, variando de estado para estado. Alguns estados não permitem limitações em relação às garantias implícitas e/ou não permitem a exclusão de danos incidentais ou consequenciais, assim as limitações e exclusões acima poderão ou não se aplicar a você.

#### **Vendas fora dos EUA. e Canadá:**

Para informações sobre garantia e serviços dos productos ViewSonic vendidos fora dos EUA. e Canadá, entre em contacto com a ViewSonic ou com seu revendedor ViewSonic local. O período de garantia para este producto na China continental (excluindo Hong Kong, Macau e

Taiwan) está sujeito aos termos e condições do Cartão de Garantia de Manutenção.

Os utilizadores da Europa e Russia podem encontrar mais informações sobre a garantia no web site www.viewsoniceurope.com na secção Support/Warranty.

4.3: Projector Warranty PRJ LW01 Rev. 1h 06-25-07

**ViewSonic** Pro8400 **72** 

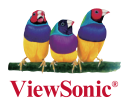